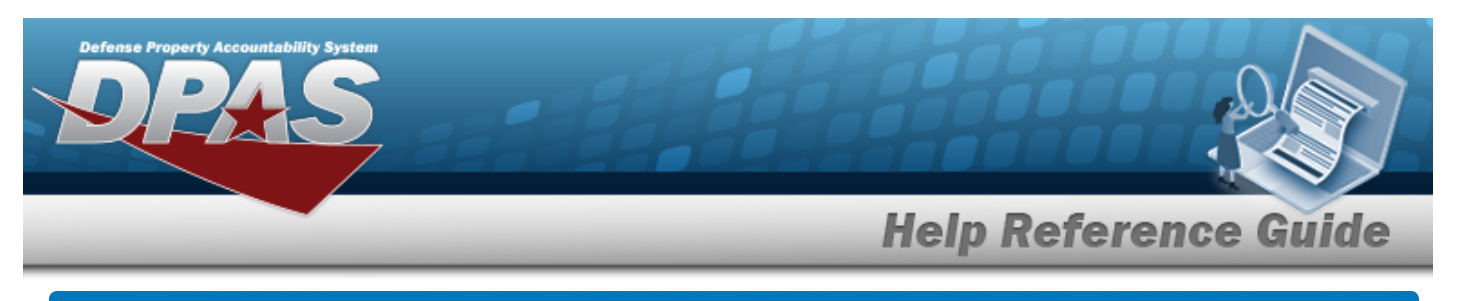

# **Schedule Reports**

## **Overview**

The Property Accountability module Schedule Reports process provides the ability to run predetermined reports.

## **Navigation**

Forms-Reports > Schedule Reports > Reports Manager - Schedule - Search Results page

## **Procedures**

#### **Search for a Report to Schedule**

- 1. Use to select the Rpt [Category](ReportCategory.htm). *The page automatically refreshes, showing only the reports in the specified category:*
- 2. Select the desired report [hyperlink.](Hyperlink.htm) *The report page opens, with applicable fields available.*

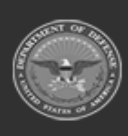

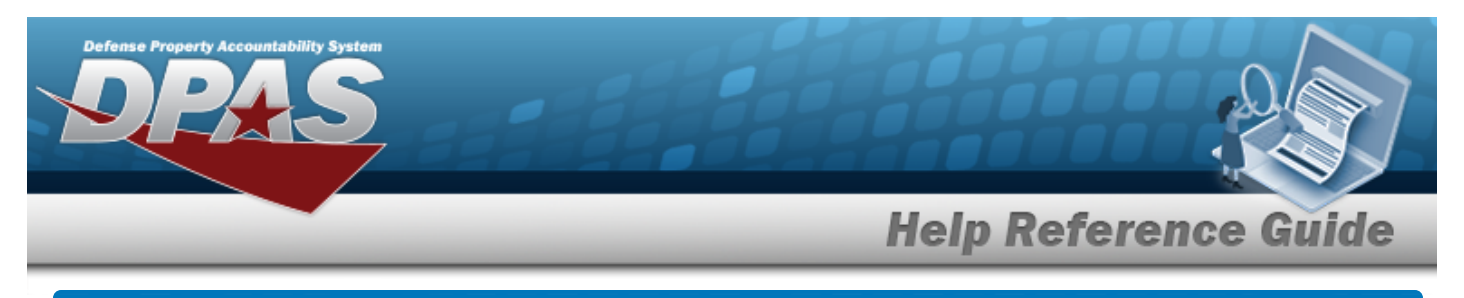

# **Schedule Accounting Reports — Results**

### **Navigation**

Forms-Reports > Schedule Reports > Reports Manager - Schedule > RPT CTGRY > Accounting > Reports Manager — Schedule - Accounting Search Results page

## **Procedures**

#### **Schedule an Accounting Report**

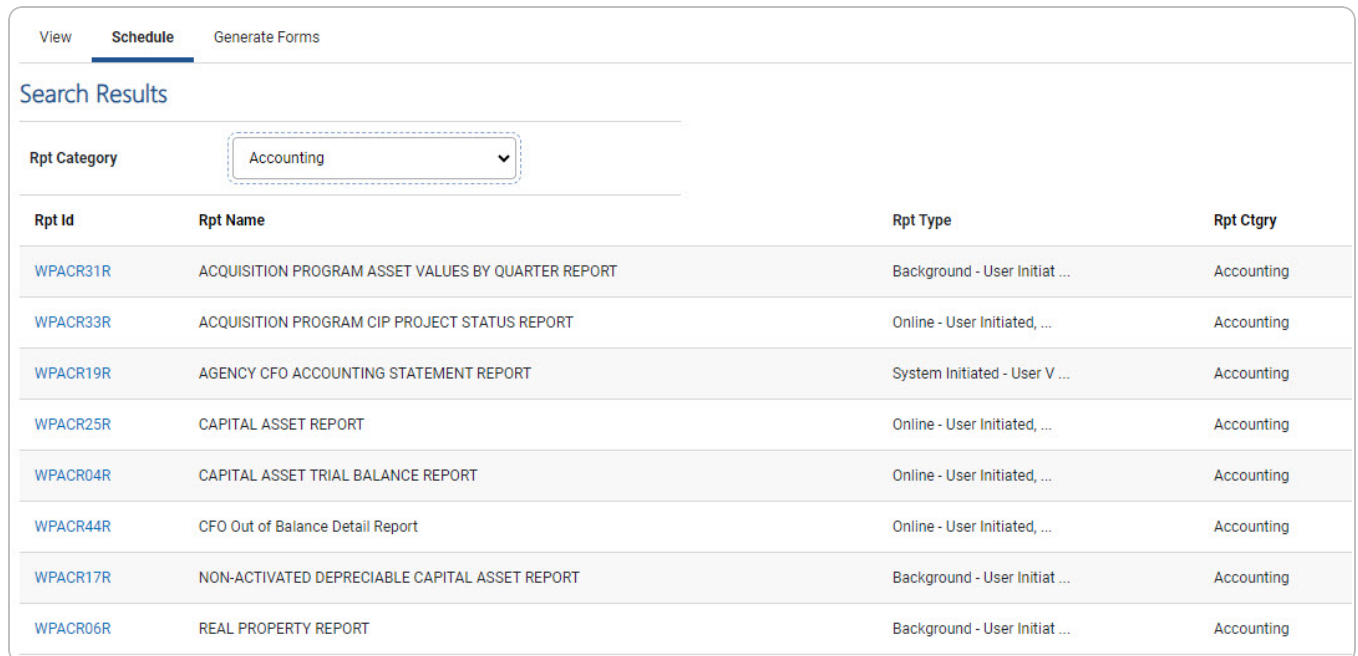

Select the desired report [hyperlink.](Hyperlink.htm) *The report page opens, with applicable fields available.*

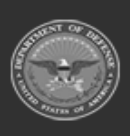

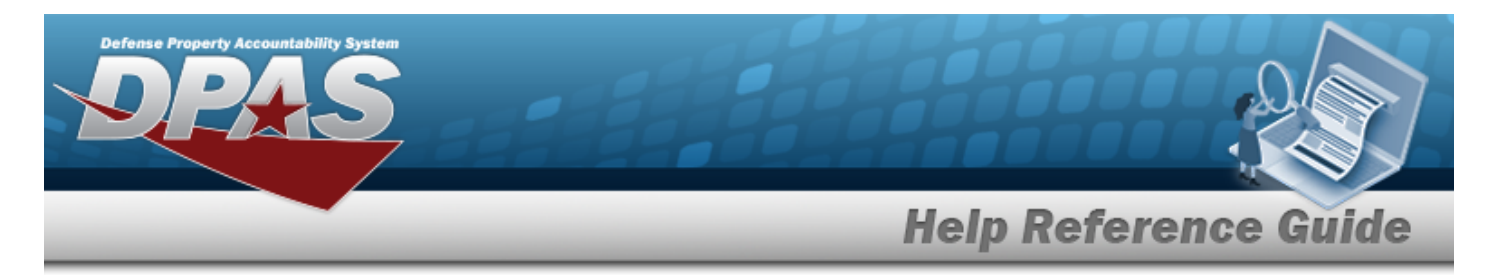

# **Schedule an Acquisition Program Asset Values by Quarter Report**

## **Navigation**

Forms-Reports > Schedule Reports > Reports Manager — Schedule Search Results > RPT CTGRY > Accounting > WPACR31R [hyperlink](Hyperlink.htm) > Acquisition Program Asset Values by Quarter Report - Submit/Schedule page

#### **Procedures**

**Submit or Schedule an Acquisition Program Asset Values by Quarter Report**

*Selecting at any point of this procedure removes all revisions and closes the page. Bold numbered steps are required.*

1. Select the WPAC31R [hyperlink.](Hyperlink.htm) *The Acquisition Program Asset Values by Quarter Report - Submit/Schedule page appears.*

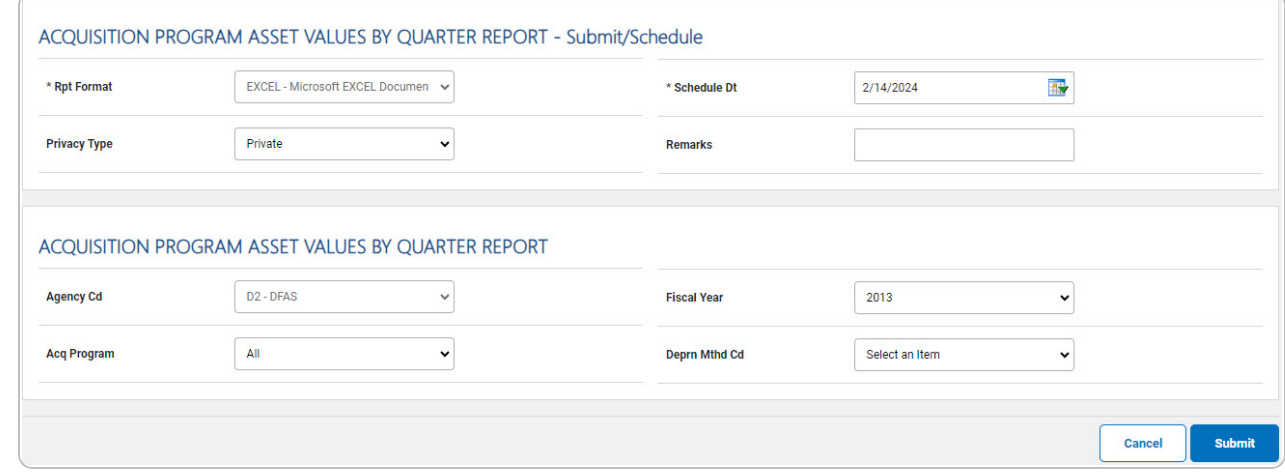

2. *Complete the Submit/Schedule grid.*

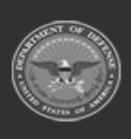

DPAS Helpdesk

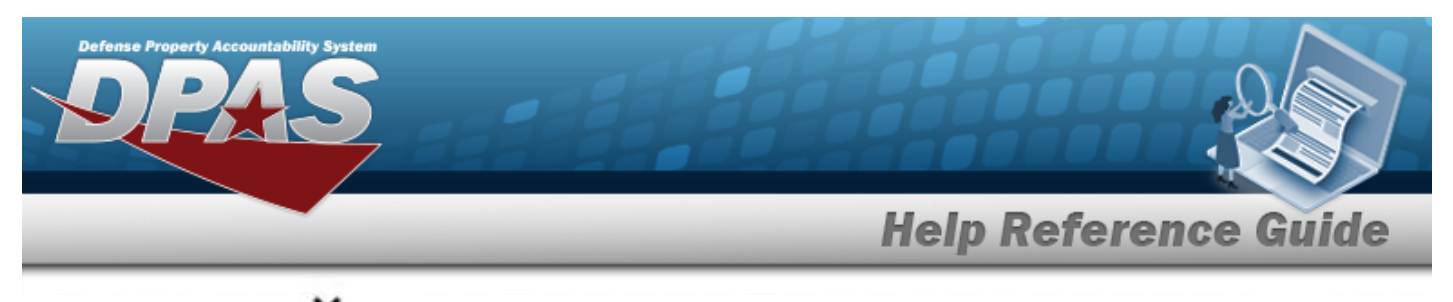

- **A.** Use **v** to select the Rpt [Format.](ReportFormat.htm)
- **B.** Use  $\overline{\mathbf{B}}$  to select the SCHED DT, or enter the date (MM/DD/YYYY) in the field provided.
- 3. *Complete the Acquisition Program Asset Values by Quarter Report grid.*
- 4. Select . *The Reports Manager — Schedule [Transaction](SchRptsTransSts.htm) Status page appears.*

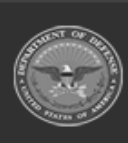

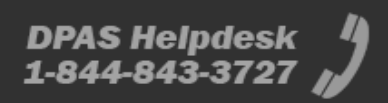

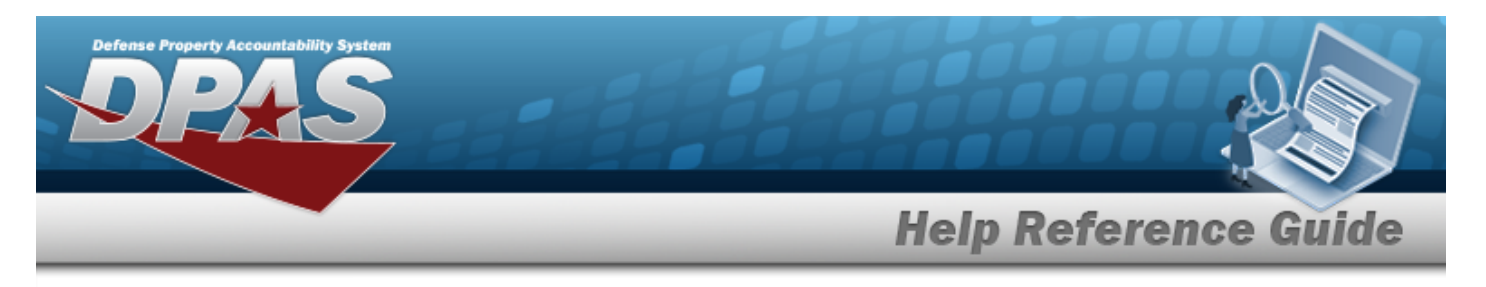

# **Schedule an Acquisition Program CIP Project Status Report**

## **Navigation**

Forms-Reports > Schedule Reports > Reports Manager — Schedule Search Results > RPT CTGRY > Accounting > WPACR33R [hyperlink](Hyperlink.htm) > Acquisition Program CIP Project Status Report - Submit/Schedule page

#### **Procedures**

#### **Submit or Schedule an Acquisition Program CIP Project Status Report**

*Selecting at any point of this procedure removes all revisions and closes the page. Bold numbered steps are required.*

1. Select the WPAC33R [hyperlink.](Hyperlink.htm) *The Acquisition Program CIP Project Status Report - Submit/Schedule page appears.*

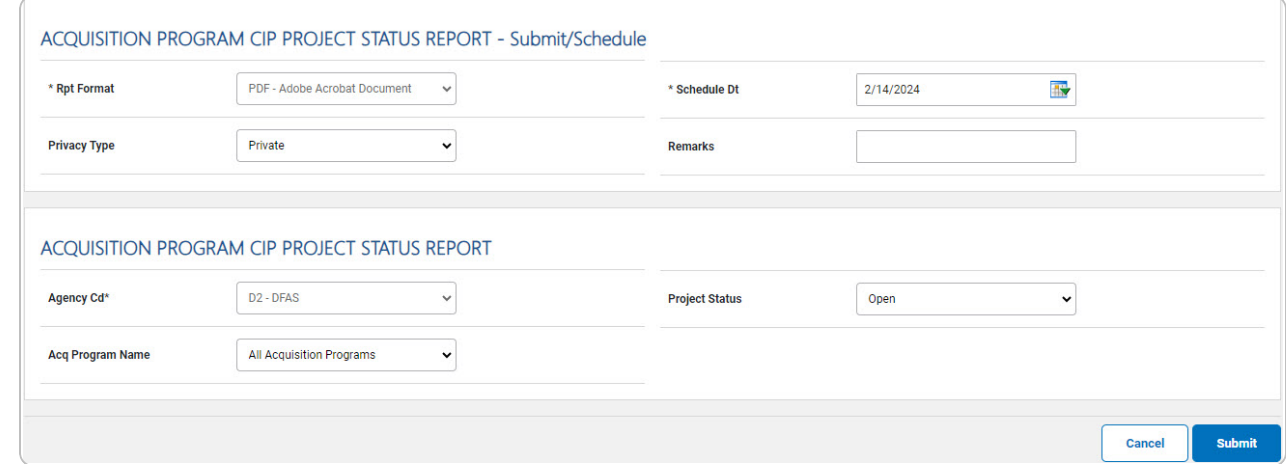

2. *Complete the Submit/Schedule grid.*

**A.** Use to select the Rpt [Format.](ReportFormat.htm)

**B.** Use  $\overline{\mathbf{B}}$  to select the SCHED DT, or enter the date (MM/DD/YYYY) in the field provided.

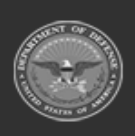

DPAS Helpdesk

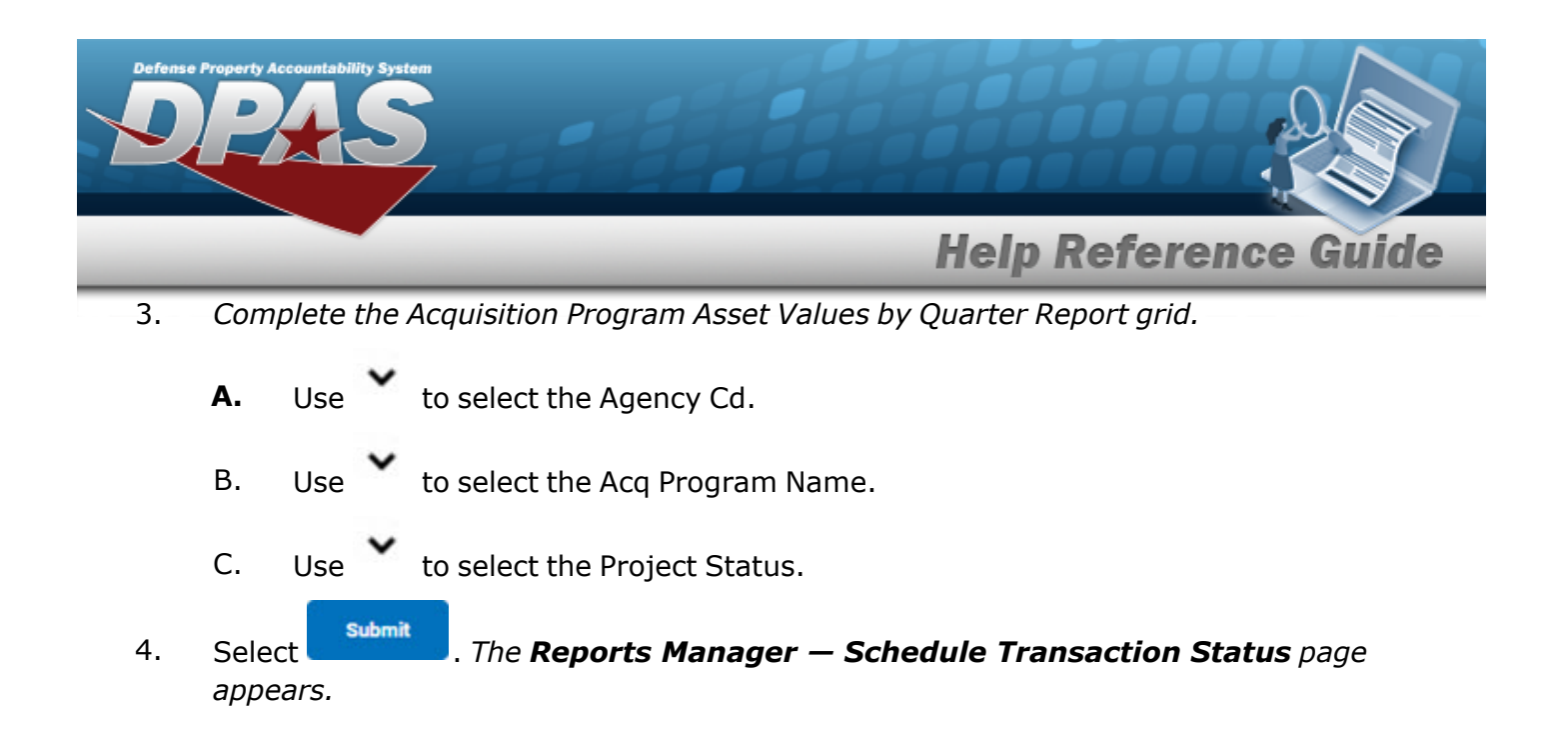

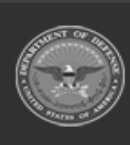

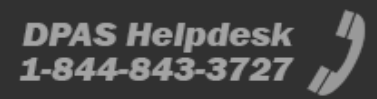

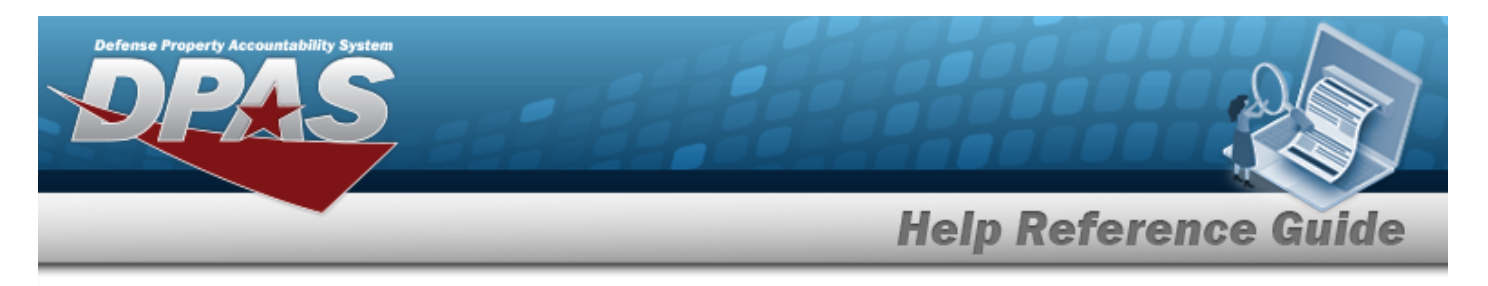

# **Schedule an Agency CFO Accounting Statement Report**

## **Navigation**

Forms-Reports > Schedule Reports > Scheduled Reports Manager > RPT CTGRY > Accounting > WPACR19R [hyperlink](Hyperlink.htm) > Agency CFO Accounting Statement Report - Submit/Schedule page

## **Procedures**

#### **Submit or Schedule an Agency CFO Accounting Statement Report**

*Selecting at any point of this procedure removes all revisions and closes the page. Bold numbered steps are required.*

1. Select the WPACR19R [hyperlink](Hyperlink.htm). *The Agency CFO Accounting Statement Report - Submit/Schedule page appears.*

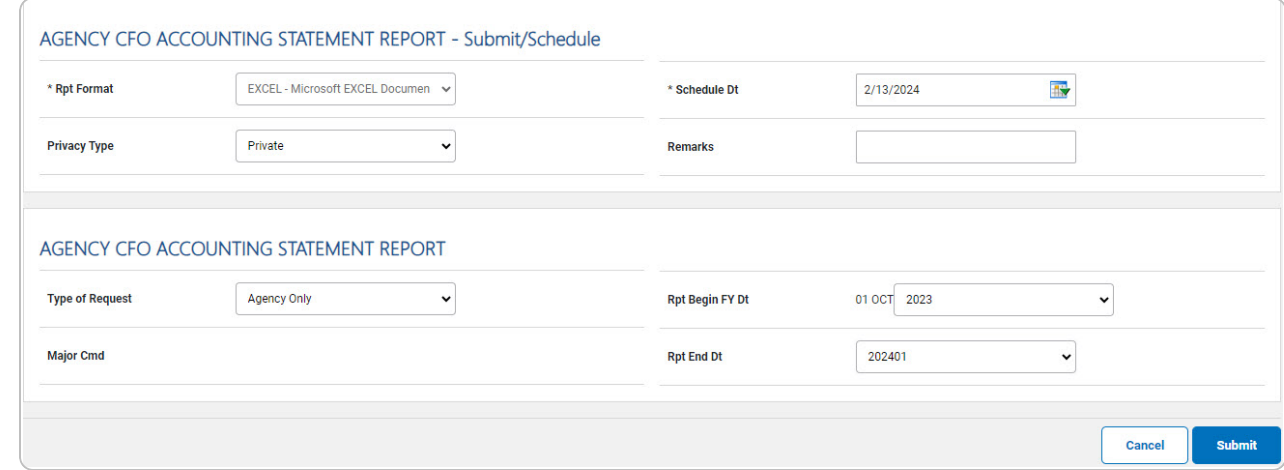

2. *Complete the Submit/Schedule grid.*

**A.** Use to select the Rpt [Format.](ReportFormat.htm)

**B.** Use  $\frac{dN}{dx}$  to select the SCHED DT, or enter the date (MM/DD/YYYY) in the field provided.

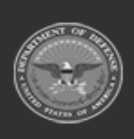

DPAS Helpdesk

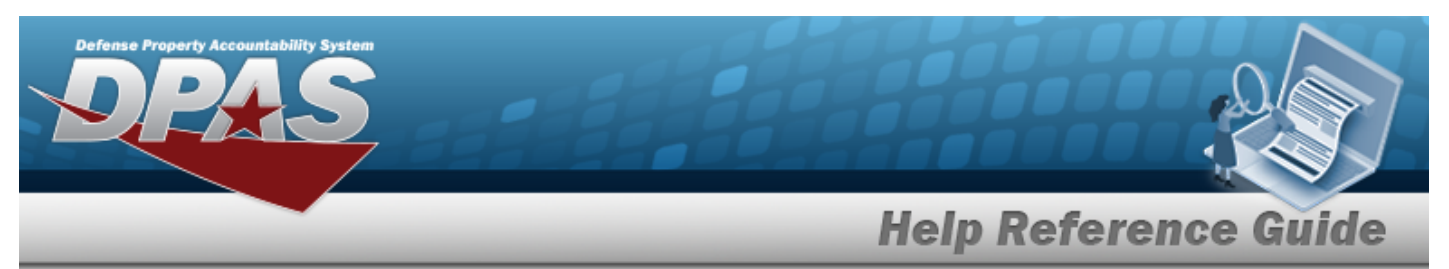

- 3. *Compete the Agency CFO Accounting Statement Report grid.*
	- A. Use to select the Type of [Request](TypeofRequest.htm). *The MAJOR CMD field becomes editable when the Type of Request is "MAJOR CMD Only".*
	- B. Use  $\bullet$  to select the [Major](MajorCommand.htm) Cmd.

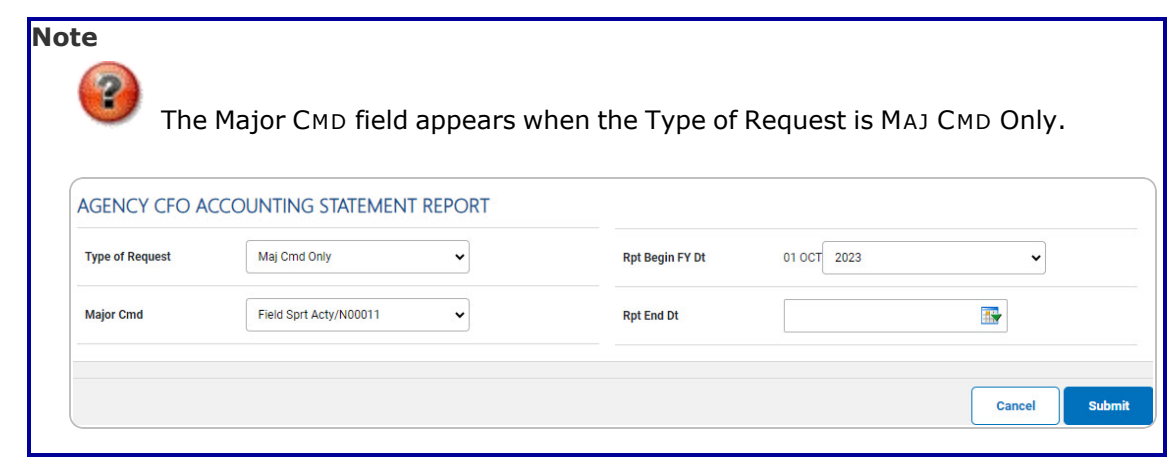

Use to select the Rpt [End](ReportEndDate.htm) Dt.

C.

- 
- **OR**

Use **the select the RPT END DT, or enter the date (MM/DD/YYYY)** in the field provided.

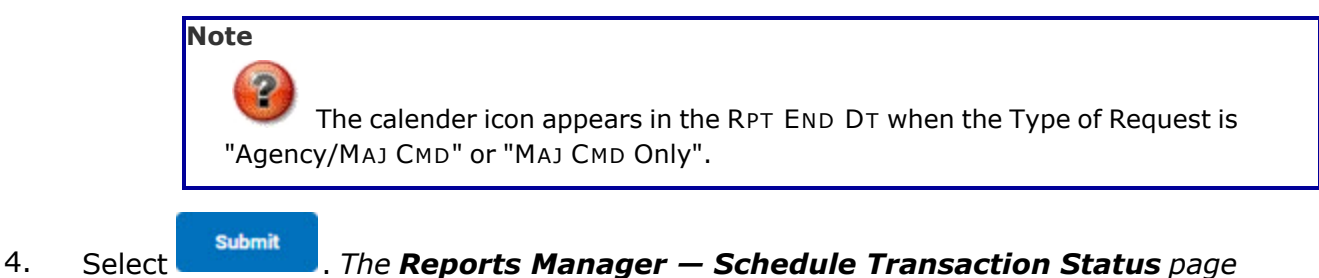

*appears.*

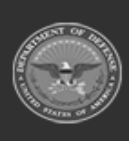

DPAS Helpdesk

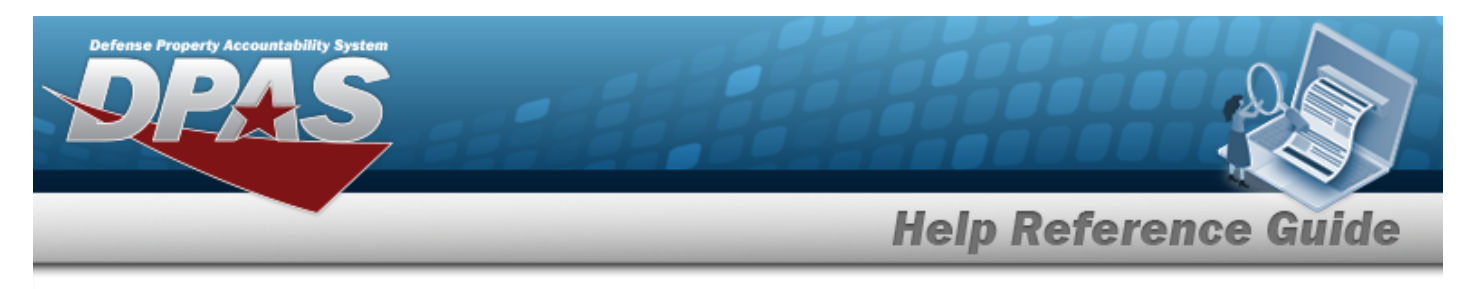

# **Schedule a Capital Asset Report**

## **Navigation**

Forms-Reports > Schedule Reports > Reports Manager — Schedule Search Results > RPT CTGRY > Accounting > WPACR25R [hyperlink](Hyperlink.htm) > Capital Asset Report - Submit/Schedule page

### **Procedures**

**Submit or Schedule a Capital Asset Report**

*Selecting at any point of this procedure removes all revisions and closes the page. Bold numbered steps are required.*

1. Select the WPACR25R [hyperlink](Hyperlink.htm). *The Capital Asset Report - Submit/Schedule page appears.*

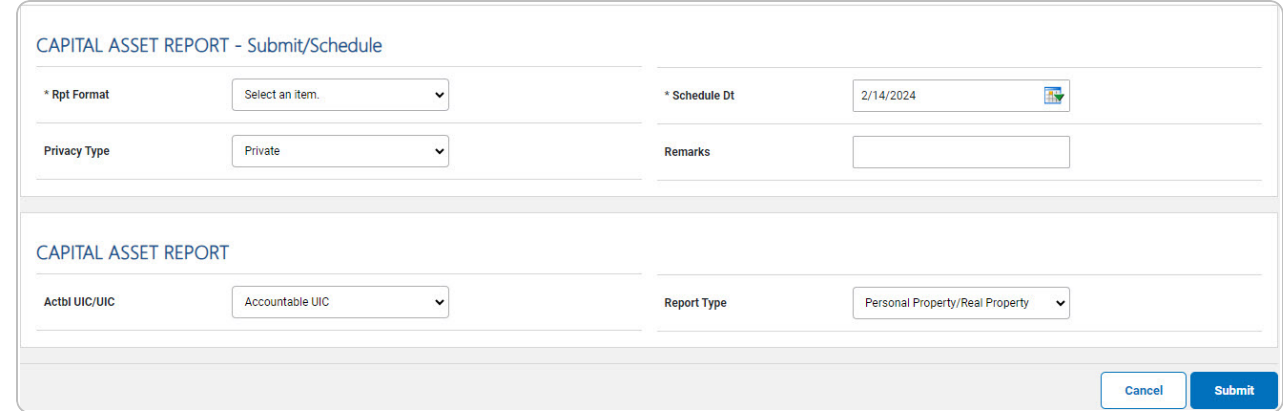

- 2. *Complete the Submit/Schedule grid.*
	- **A.** Use to select the Rpt [Format.](ReportFormat.htm)
	- **B.** Use  $\frac{dN}{dx}$  to select the SCHED DT, or enter the date (MM/DD/YYYY) in the field provided.
- 3. *Complete the Capital Asset Report grid.*

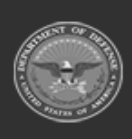

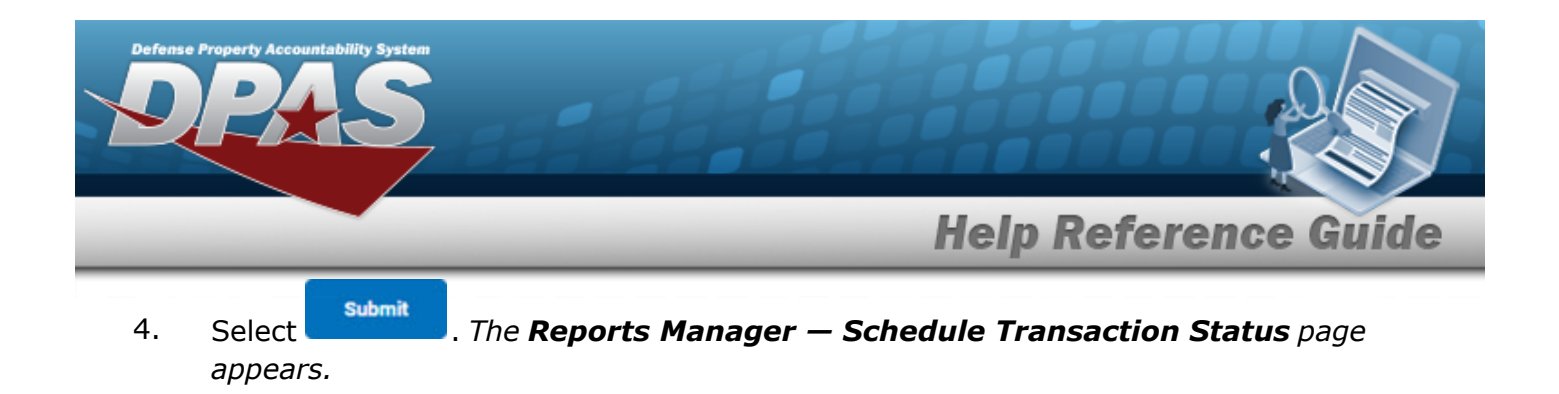

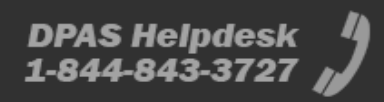

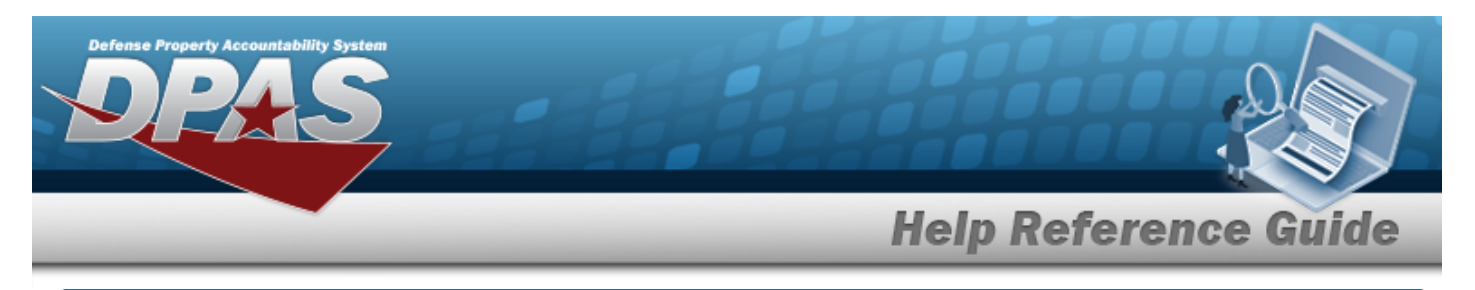

# **Schedule a Capital Asset Trial Balance Report**

## **Navigation**

Forms-Reports > Schedule Reports > Reports Manager — Schedule Search Results > RPT CTGRY > Accounting > WPACR04R [hyperlink](Hyperlink.htm) > Capital Asset Trial Balance Report - Submit/Schedule page

#### **Procedures**

#### **Submit or Schedule a Capital Asset Trial Balance Report**

*Selecting at any point of this procedure removes all revisions and closes the page. Bold numbered steps are required.*

1. Select the WPACR04R [hyperlink](Hyperlink.htm). *The Capital Asset Trial Balance Report - Submit/Schedule page appears.*

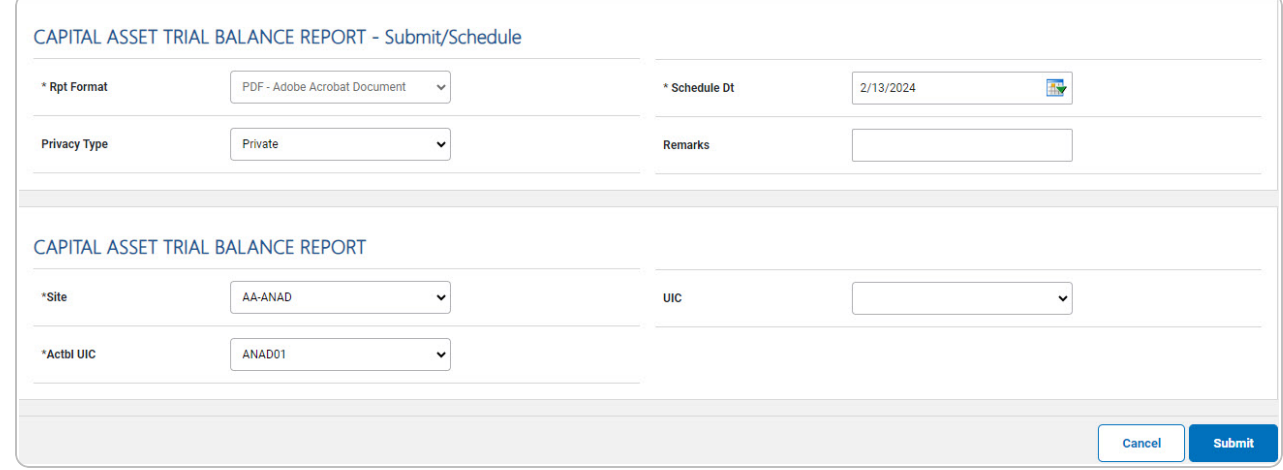

- 2. *Complete the Submit/Schedule grid.*
	- **A.** Use **v** to select the Rpt [Format.](ReportFormat.htm)
	- **B.** Use  $\frac{dN}{dx}$  to select the SCHED DT, or enter the date (MM/DD/YYYY) in the field provided.
- 3. *Complete the Capital Asset Trial Balance Report grid.*

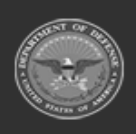

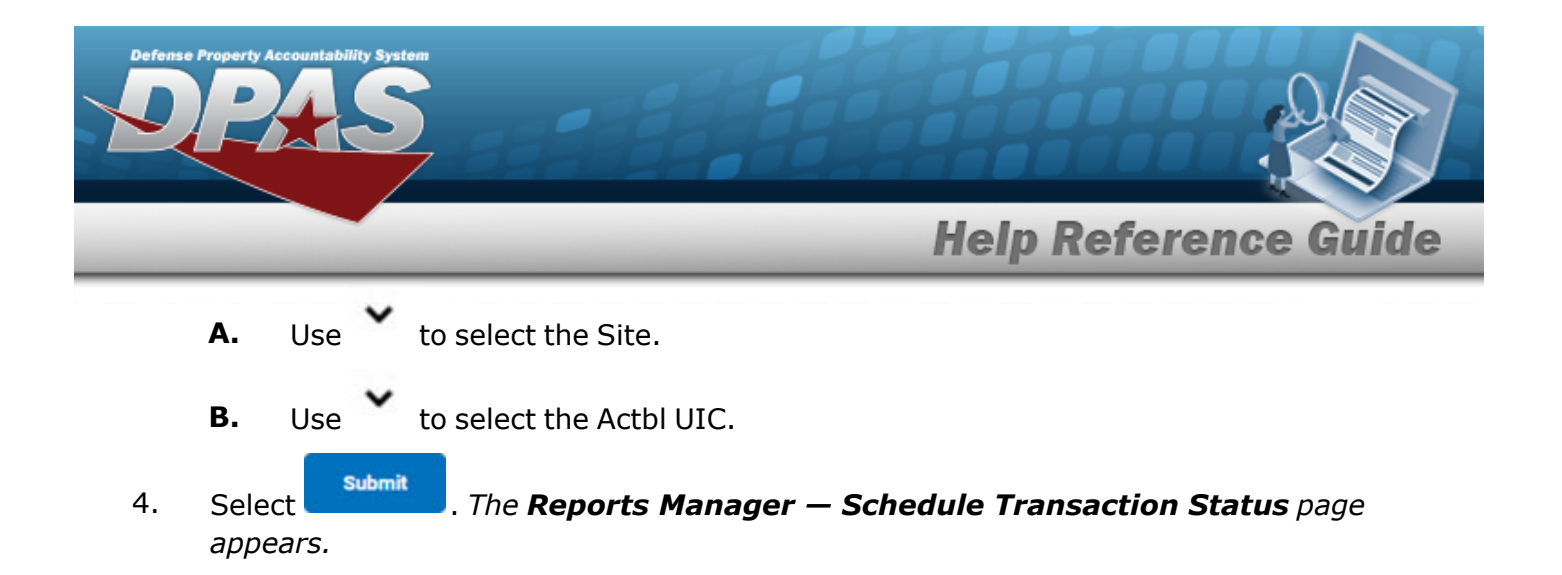

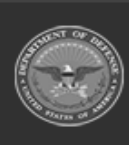

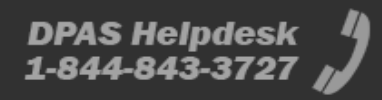

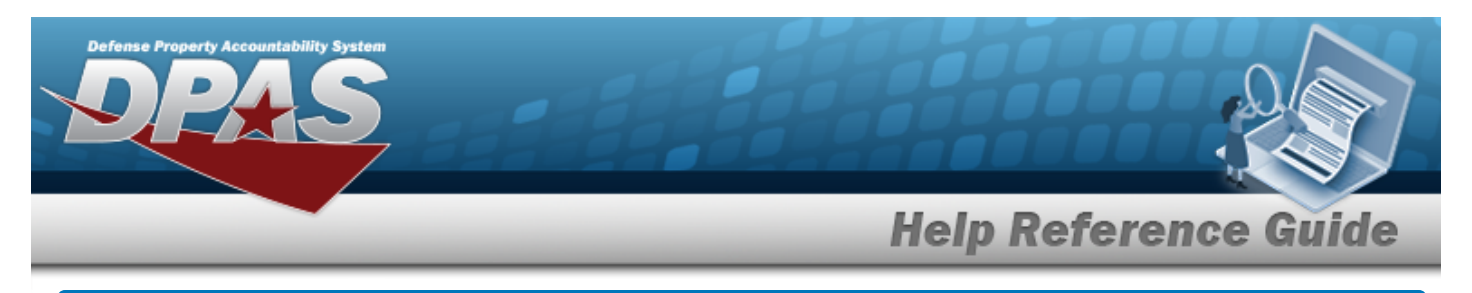

# **Schedule a CFO Out of Balance Detail Report**

## **Navigation**

Forms-Reports > Schedule Reports > Reports Manager — Schedule Search Results > RPT CTGRY > Accounting > WPACR44R [hyperlink](Hyperlink.htm) > CFO Out of Balance Detail Report - Submit/Schedule page

### **Procedures**

#### **Submit or Schedule a CFO Out of Balance Detail Report**

*Selecting*  $\frac{c_{\text{ancol}}}{c}$  *at any point of this procedure removes all revisions and closes the page. Bold numbered steps are required.*

1. Select the WPACR44R [hyperlink](Hyperlink.htm). *The CFO Out of Balance Detail Report - Submit/Schedule page appears.*

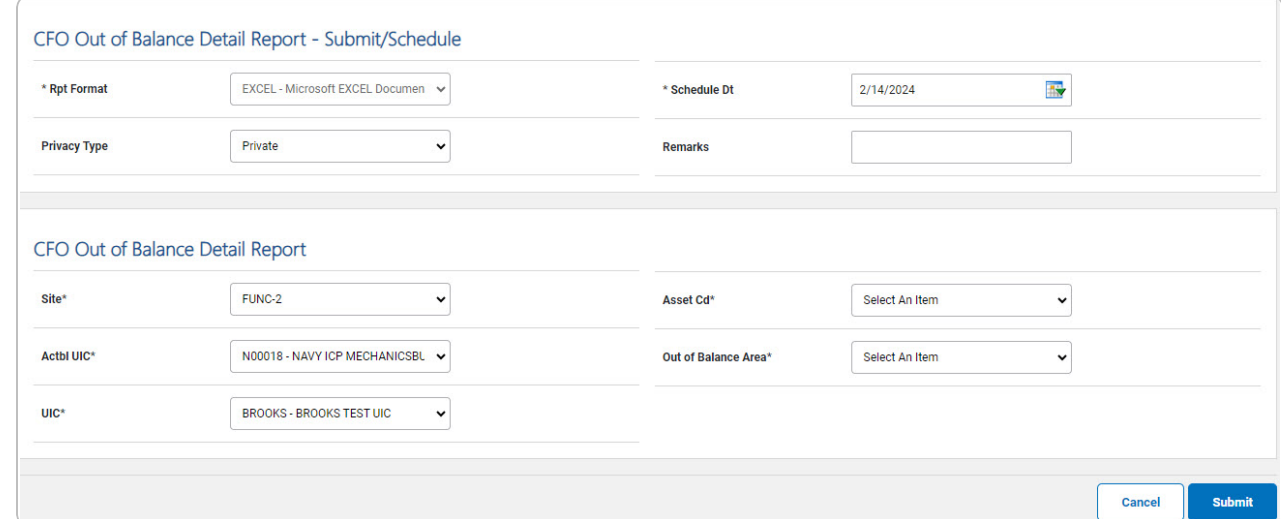

- 2. *Complete the Submit/Schedule grid.*
	- **A.** Use to select the Rpt [Format.](ReportFormat.htm)
	- **B.** Use  $\mathbb{R}^n$  to select the SCHED DT, or enter the date (MM/DD/YYYY) in the field provided.

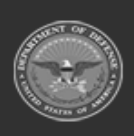

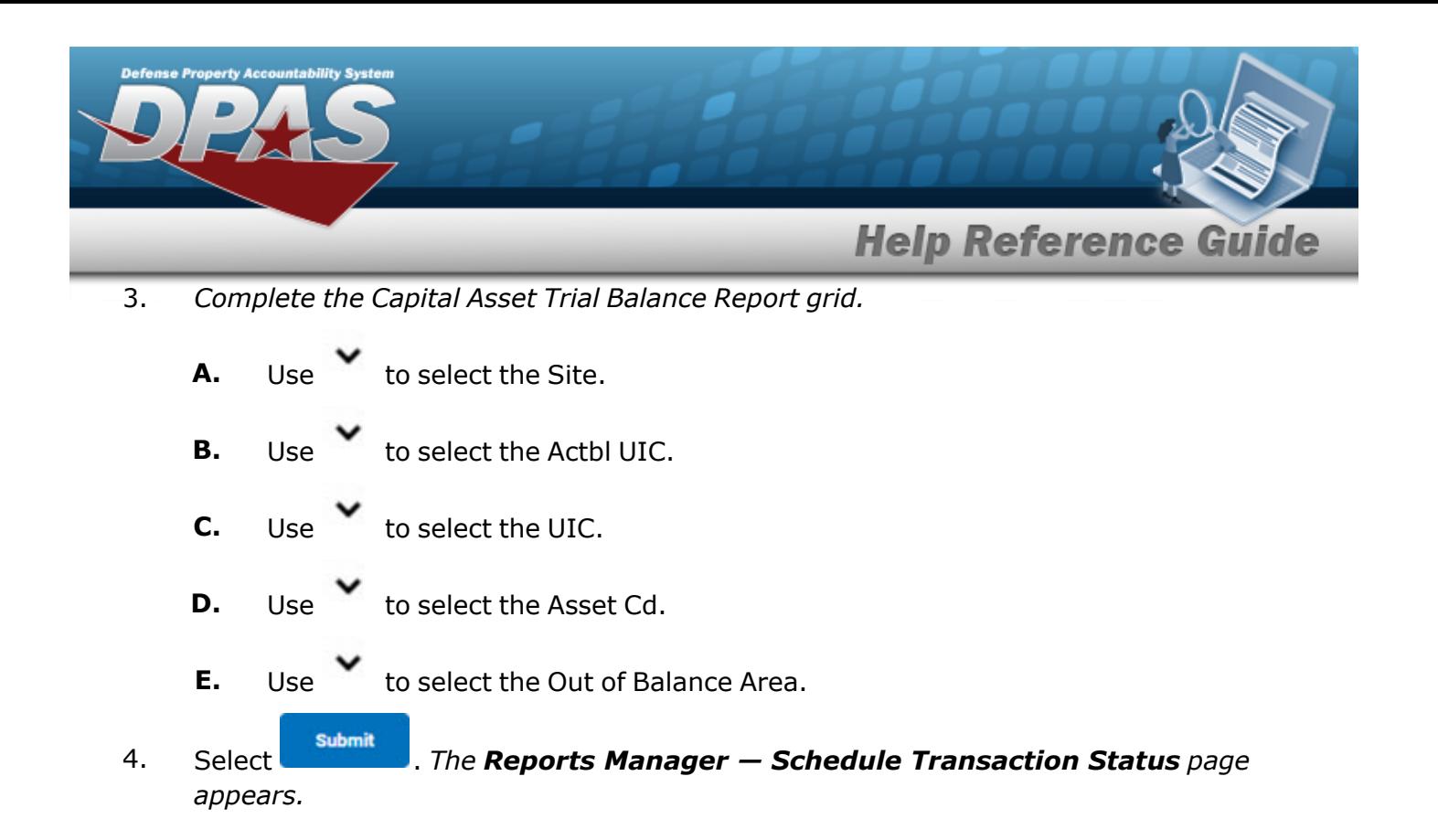

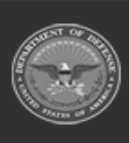

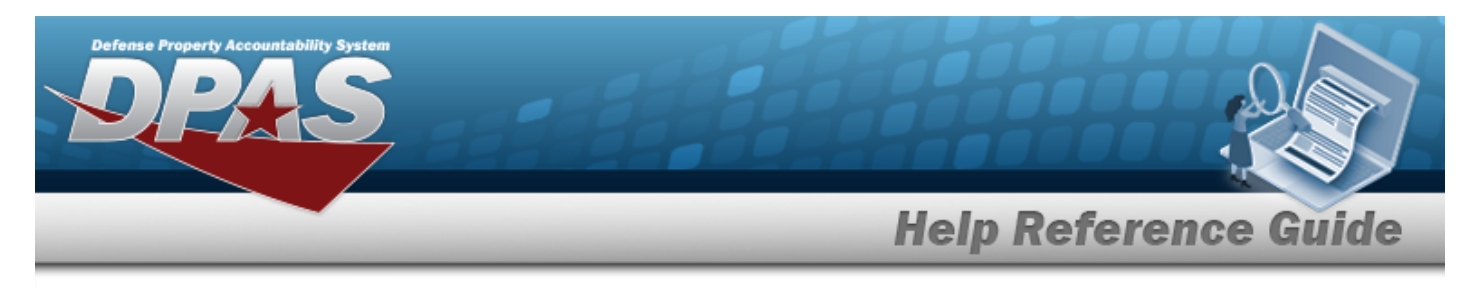

# **Schedule a Non-Activated Depreciable Capital Asset Report**

## **Navigation**

Forms-Reports > Schedule Reports > Reports Manager — Schedule Search Results > RPT CTGRY > Accounting > WPACR17R [hyperlink](Hyperlink.htm) > Non-Activated Depreciable Capital Asset Report - Submit/Schedule page

### **Procedures**

#### **Submit or Schedule a Non-Activated Depreciable Capital Asset Report**

*Selecting at any point of this procedure removes all revisions and closes the page. Bold numbered steps are required.*

1. Select the WPACR17R [hyperlink](Hyperlink.htm). *The Non-Activated Depreciable Capital Asset Report - Submit/Schedule page appears.*

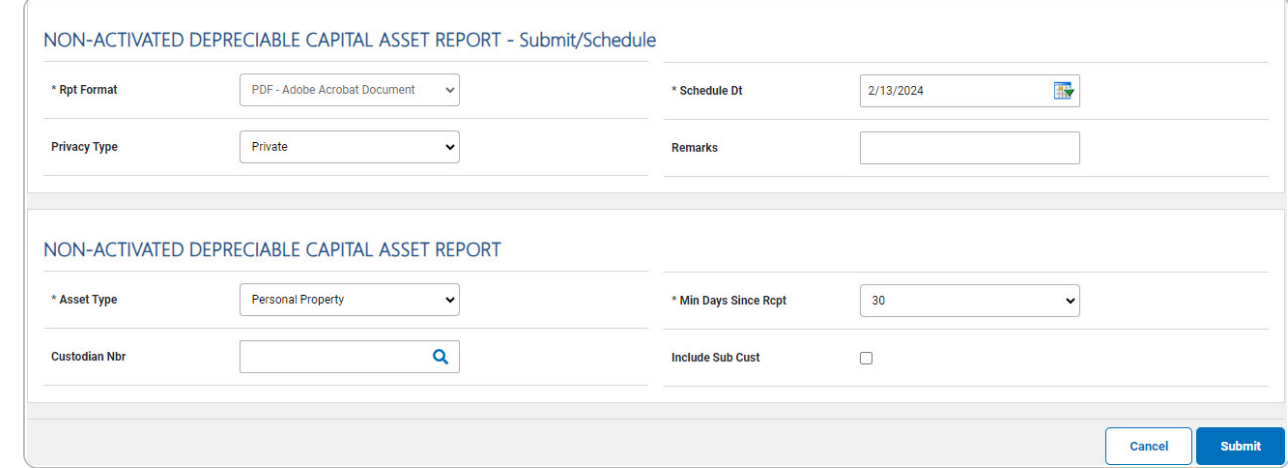

2. *Complete the Submit/Schedule grid.*

**A.** Use to select the Rpt [Format.](ReportFormat.htm)

**B.** Use **the** to select the SCHED DT, or enter the date (MM/DD/YYYY) in the field provided.

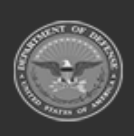

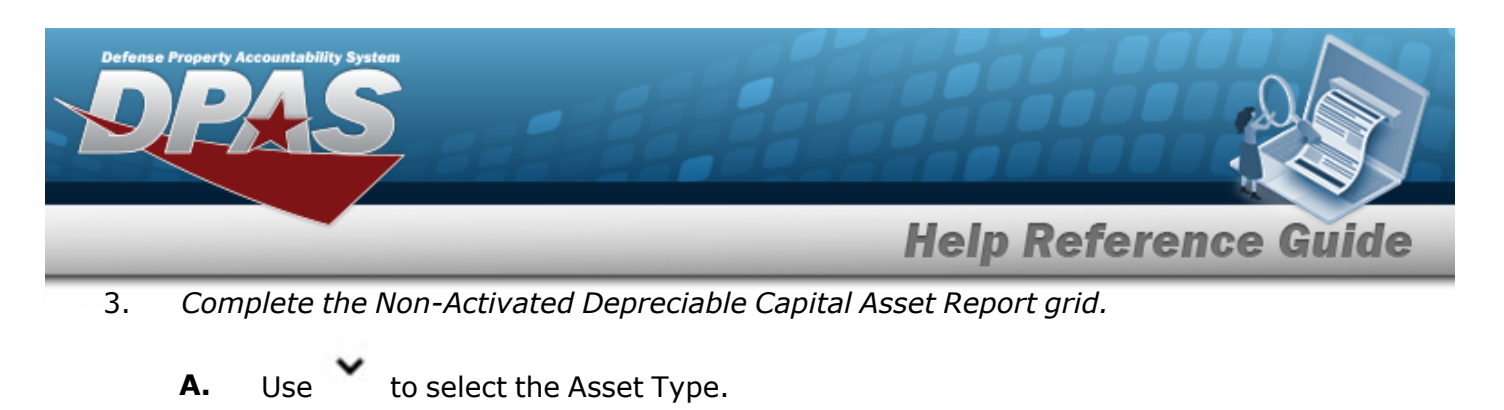

- **B.** Enter the CUSTODIAN NBR, or use **Q** to browse for the entry. This is a 6 alpha*numeric character field.*
- **C.** Use to select the Min Days [Since](MinimumDaysSinceReceipt.htm) Rcpt.
- 4. Select . *The Reports Manager — Schedule [Transaction](SchRptsTransSts.htm) Status page appears.*

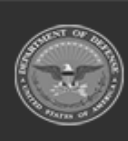

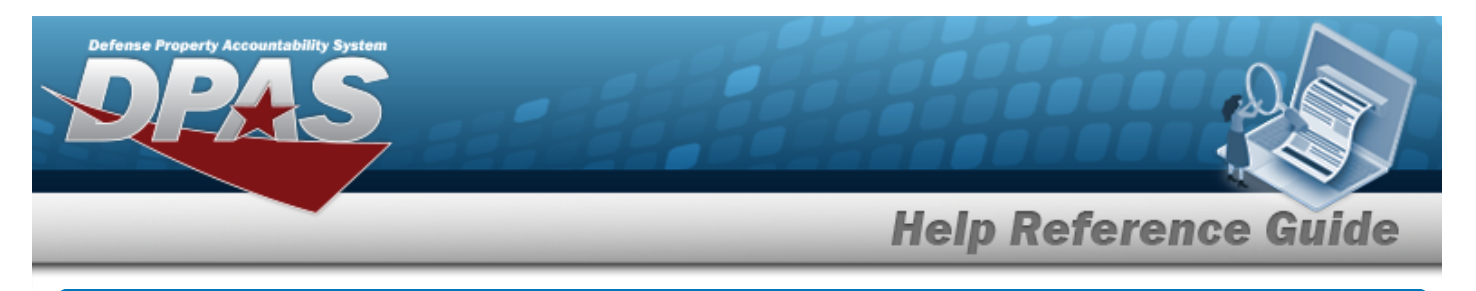

# **Schedule a Real Property Report**

## **Navigation**

Forms-Reports > Schedule Reports > Reports Manager — Schedule Search Results > RPT CTGRY > Accounting > WPACR06R [hyperlink](Hyperlink.htm) > Real Property Report - Submit/Schedule page

### **Procedures**

**Submit or Schedule a Real Property Report**

*Selecting at any point of this procedure removes all revisions and closes the page. Bold numbered steps are required.*

1. Select the WPACR06R [hyperlink](Hyperlink.htm). *The Real Property Report - Submit/Schedule page appears.*

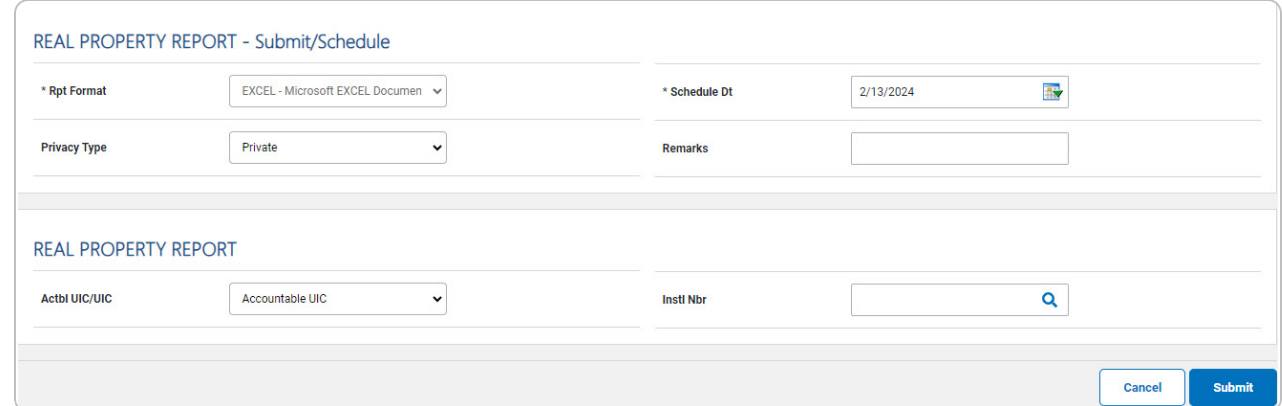

- 2. *Complete the Submit/Schedule grid.*
	- **A.** Use to select the Rpt [Format.](ReportFormat.htm)
	- **B.** Use  $\overline{\mathbf{B}}$  to select the SCHED DT, or enter the date (MM/DD/YYYY) in the field provided.
- 3. *Complete the Real Property Report grid.*

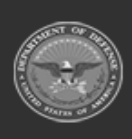

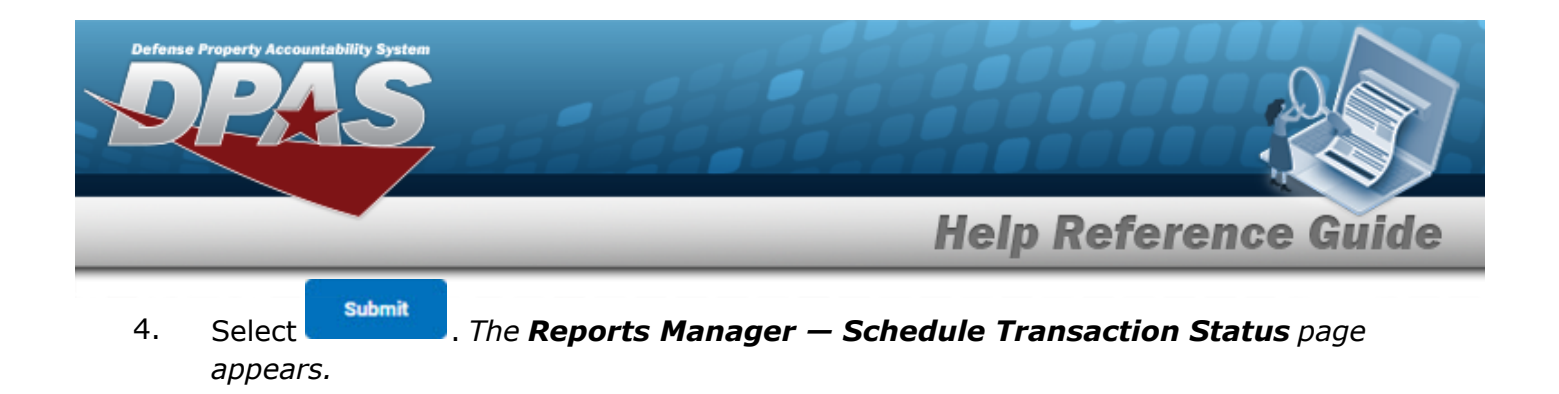

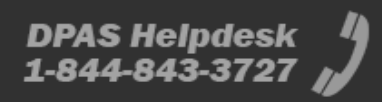

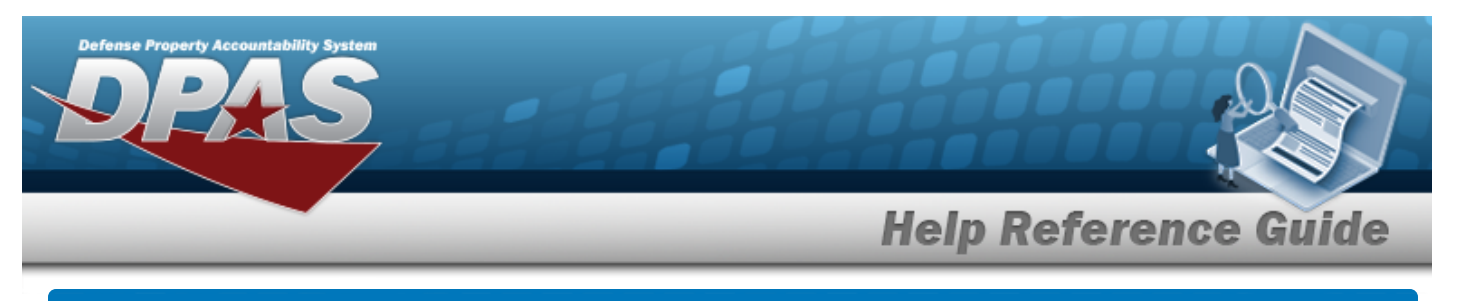

# **Search for Schedule Administration Reports — Results**

## **Navigation**

Forms-Reports > Schedule Reports > Scheduled Reports Manager > RPT CTGRY > Administration > Reports Manager — Schedule - Administration Search Results page

## **Procedures**

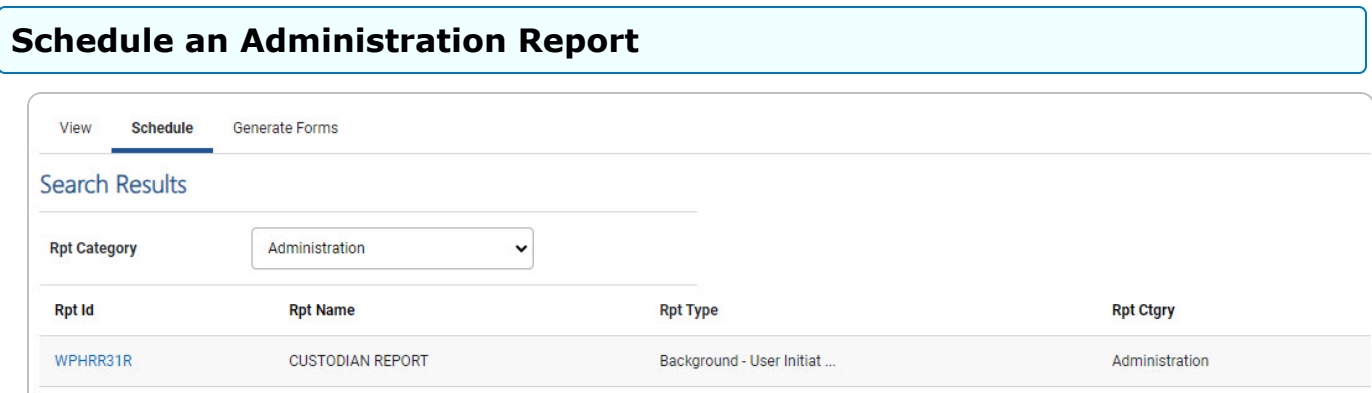

Select the desired report [hyperlink.](Hyperlink.htm) *The report page opens, with applicable fields available.*

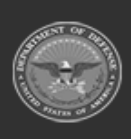

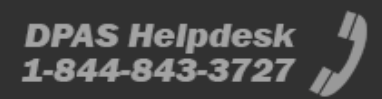

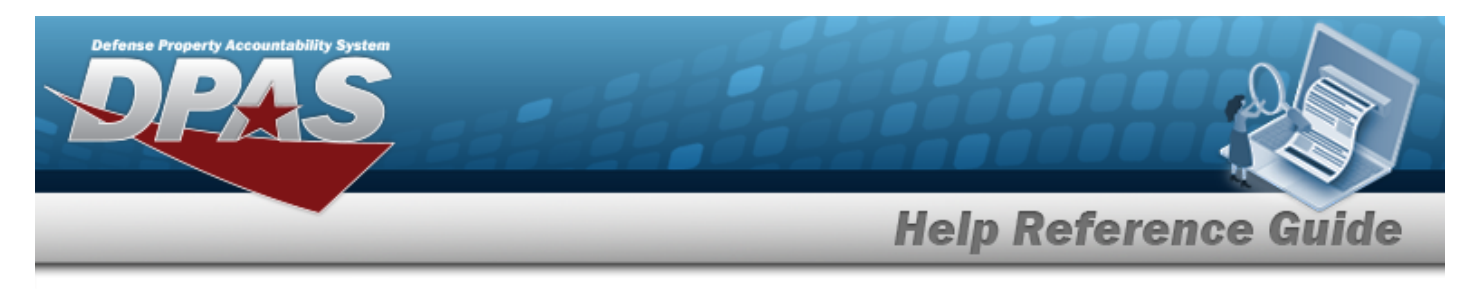

# **Schedule a Custodian Report**

## **Navigation**

Forms-Reports > Schedule Reports > Reports Manager — Schedule Search Results > RPT CTGRY > Administration > WPHRR31R [hyperlink](Hyperlink.htm) > Custodian Report - Submit/Schedule page

#### **Procedures**

**Submit or Schedule a Custodian Report**

*Selecting at any point of this procedure removes all revisions and closes the page. Bold numbered steps are required.*

1. Select the WPHRR31R [hyperlink.](Hyperlink.htm) *The Custodian Report - Submit/Schedule page appears.*

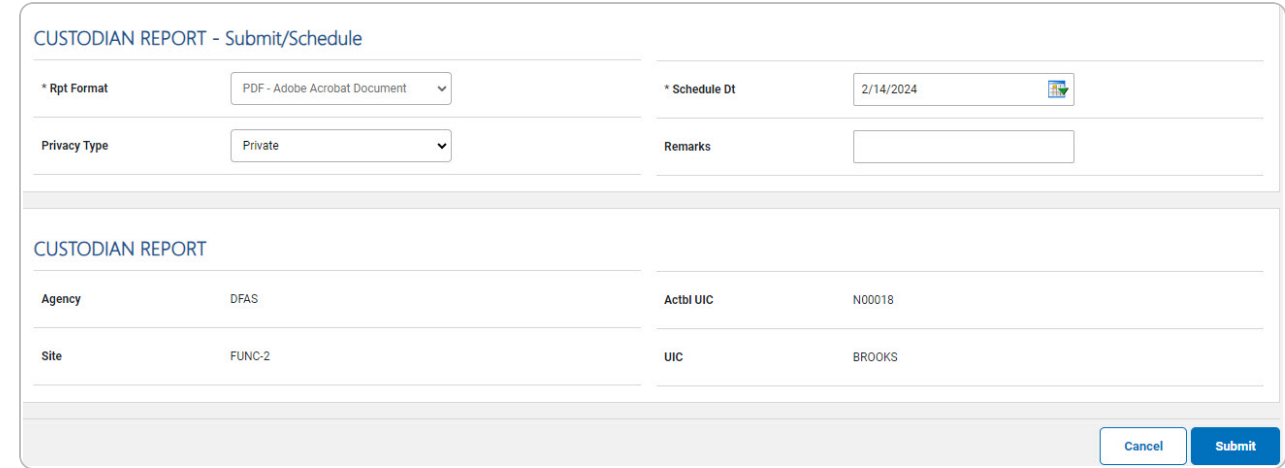

- 2. *Complete the Submit/Schedule grid.*
	- **A.** Use to select the Rpt [Format.](ReportFormat.htm)
	- **B.** Use  $\overline{\mathbf{B}}$  to select the SCHED DT, or enter the date (MM/DD/YYYY) in the field provided.
- 3. *Complete the Custodian Report grid.*

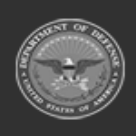

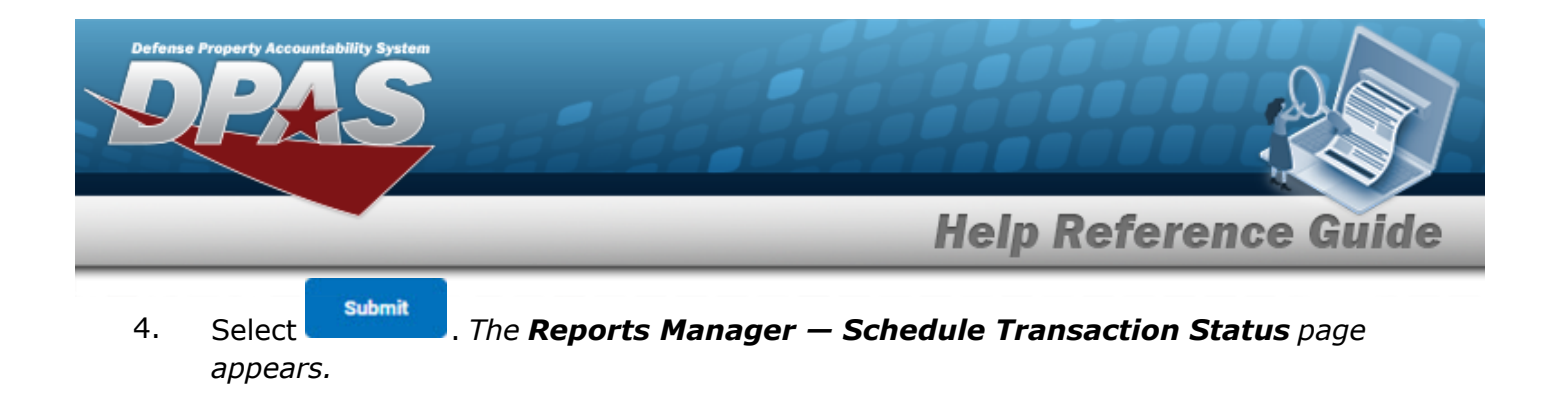

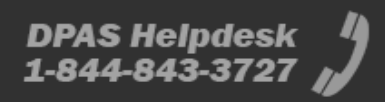

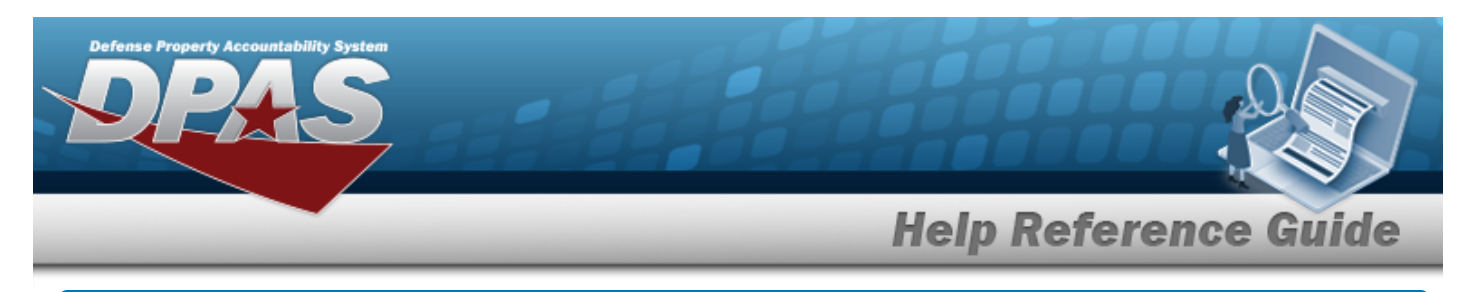

# **Schedule Agency Reports — Results**

## **Navigation**

Forms-Reports > Schedule Reports > Scheduled Reports Manager > RPT CTGRY > Agency > Reports Manager — Schedule - Agency Search Results page

## **Procedures**

#### **Schedule an Agency Report**

Select the desired report [hyperlink.](Hyperlink.htm) *The report page opens, with applicable fields available.*

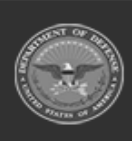

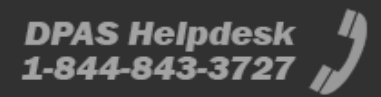

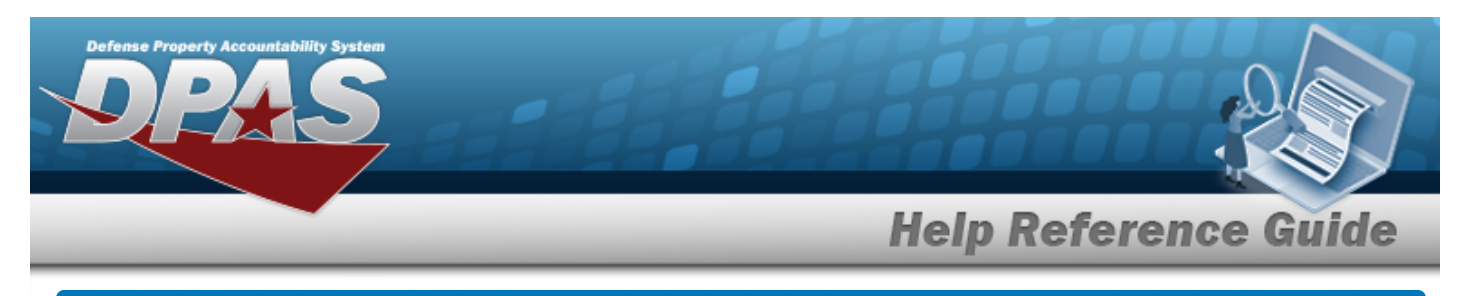

# **Schedule Asset Reports — Results**

## **Navigation**

Forms-Reports > Schedule Reports > Scheduled Reports Manager > RPT CTGRY > Asset > Reports Manager — Schedule - Asset Search Results page

## **Procedures**

#### **Schedule an Asset Report**

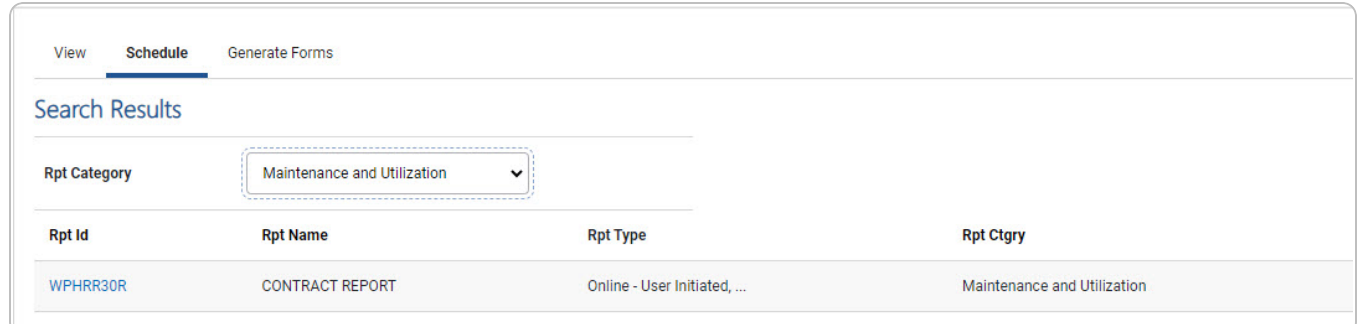

Select the desired report [hyperlink.](Hyperlink.htm) *The report page opens, with applicable fields available.*

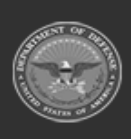

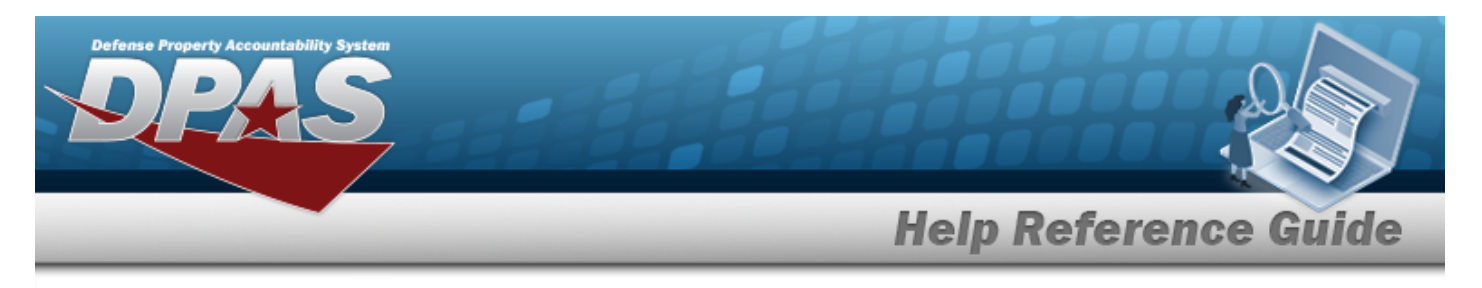

# **Schedule an Agency Pending Transactions Report**

## **Navigation**

Forms-Reports > Schedule Reports > Reports Manager — Schedule Search Results > RPT CTGRY > Asset > WPHRR08E [hyperlink](Hyperlink.htm) > Pending Transactions Report - Submit/Schedule page

#### **Procedures**

#### **Submit or Schedule a Pending Transactions Report**

*Selecting at any point of this procedure removes all revisions and closes the page. Bold numbered steps are required.*

1. Select the WPHRR08E [hyperlink](Hyperlink.htm). *The Agency Pending Transactions Report - Submit/Schedule page appears.*

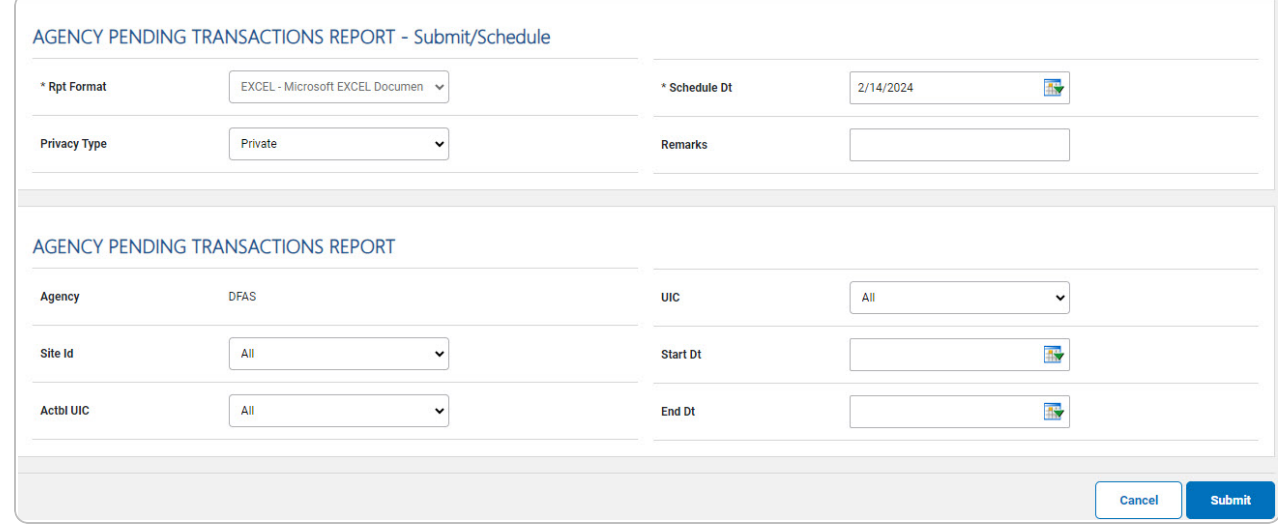

- 2. *Complete the Submit/Schedule grid.*
	-
	- **A.** Use **v** to select the Rpt [Format.](ReportFormat.htm)
	- **B.** Use  $\frac{dN}{dx}$  to select the SCHED DT, or enter the date (MM/DD/YYYY) in the field provided.

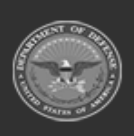

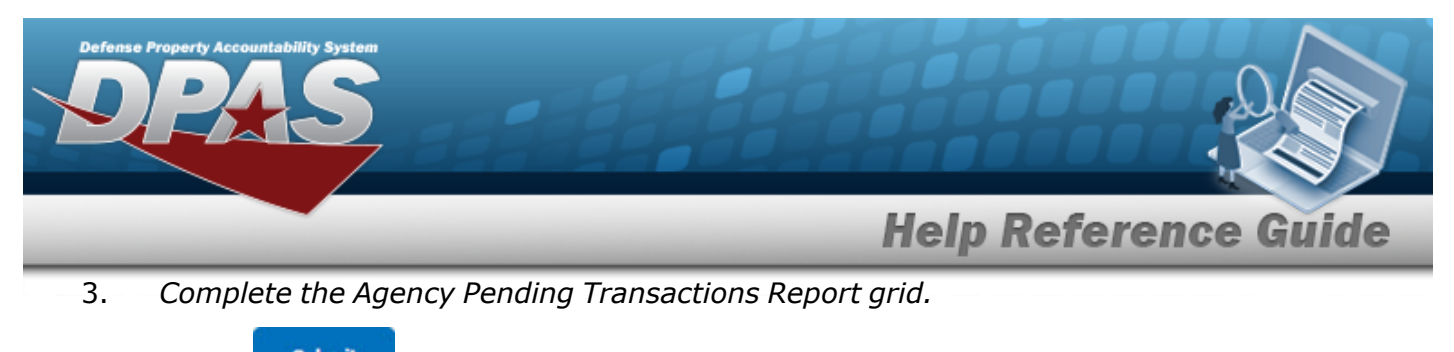

4. Select . *The Reports Manager — Schedule [Transaction](SchRptsTransSts.htm) Status page appears.*

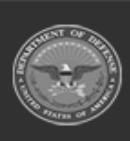

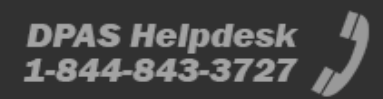

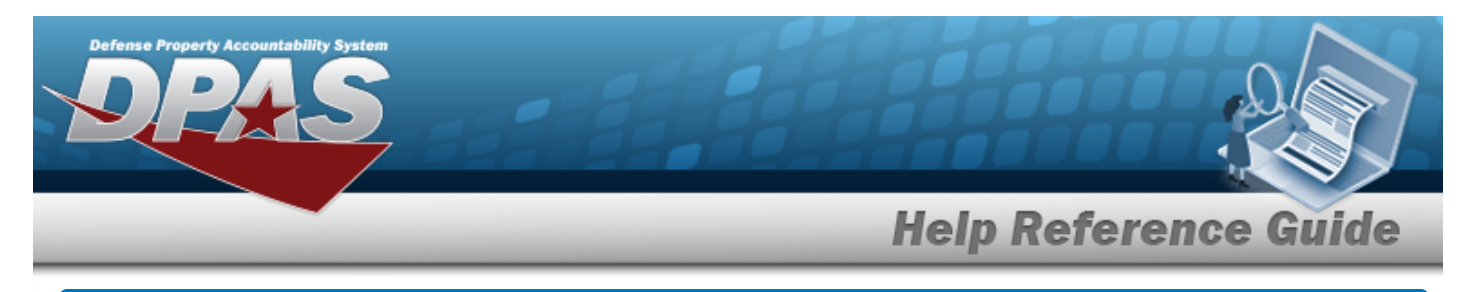

## **Schedule an Assets on Loan Report**

### **Navigation**

Forms-Reports > Schedule Reports > Reports Manager — Schedule Search Results > RPT CTGRY > Asset > WPHRR24R [hyperlink](Hyperlink.htm) > Assets on Loan Report - Submit/Schedule page

#### **Procedures**

**Submit or Schedule an Assets on Loan Report**

*Selecting*  $\left\lfloor \frac{c_{\text{ancell}}}{c} \right\rfloor$  at any point of this procedure removes all revisions and closes the page. *Bold numbered steps are required.*

1. Select the WPHRR24R [hyperlink.](Hyperlink.htm) *The Assets on Loan Report - Submit/Schedule page appears.*

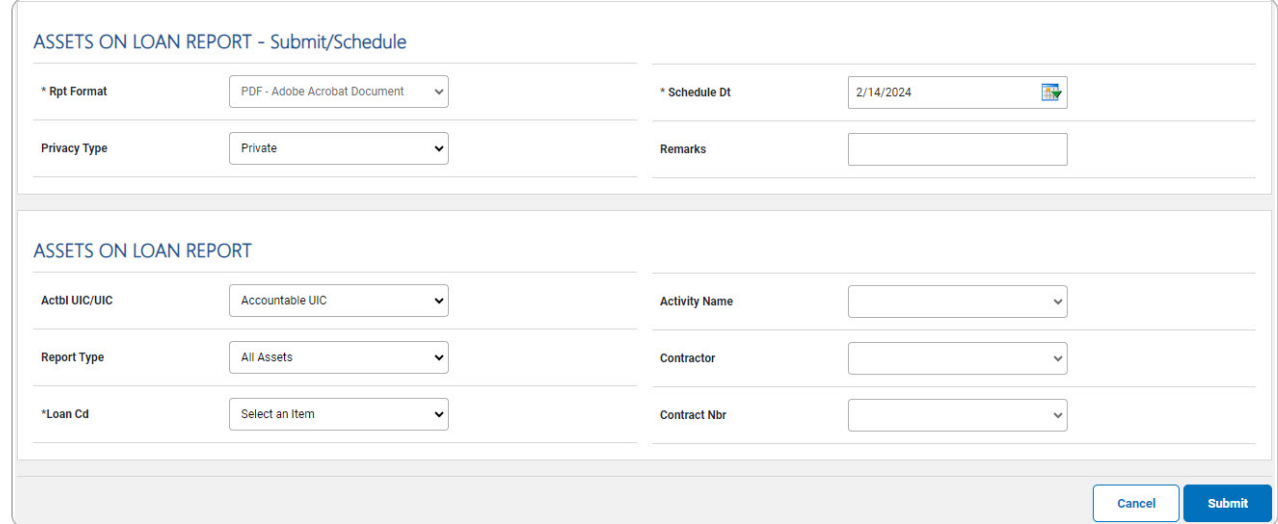

- 2. *Complete the Submit/Schedule grid.*
	- **A.** Use to select the Rpt [Format.](ReportFormat.htm)
	- **B.** Use **the** to select the SCHED DT, or enter the date (MM/DD/YYYY) in the field provided.
- 3. *Complete the Assets on Loan Report grid.*

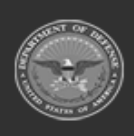

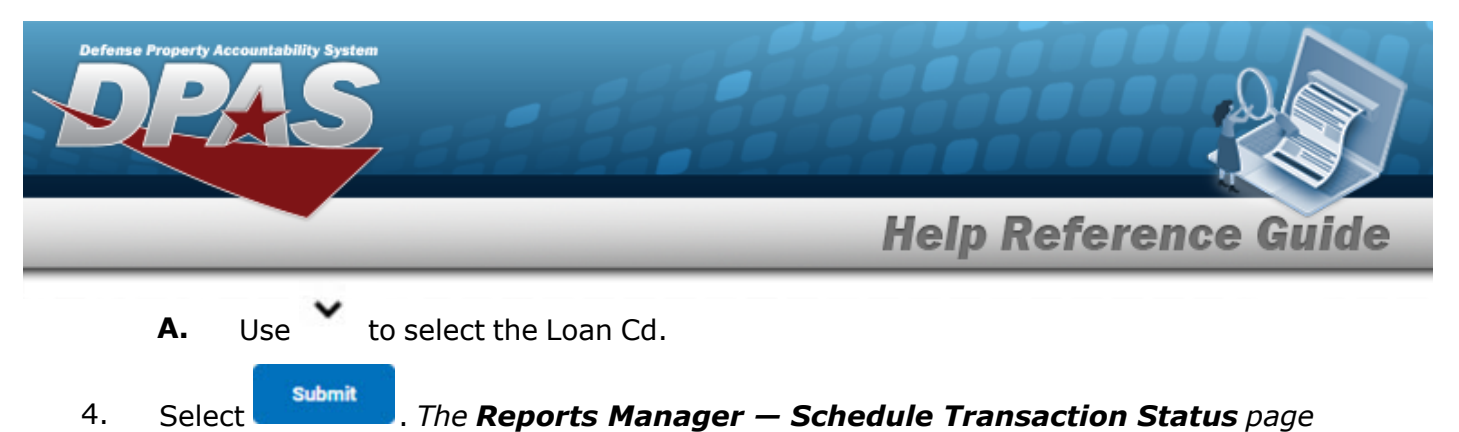

*appears.*

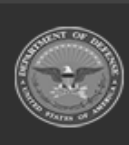

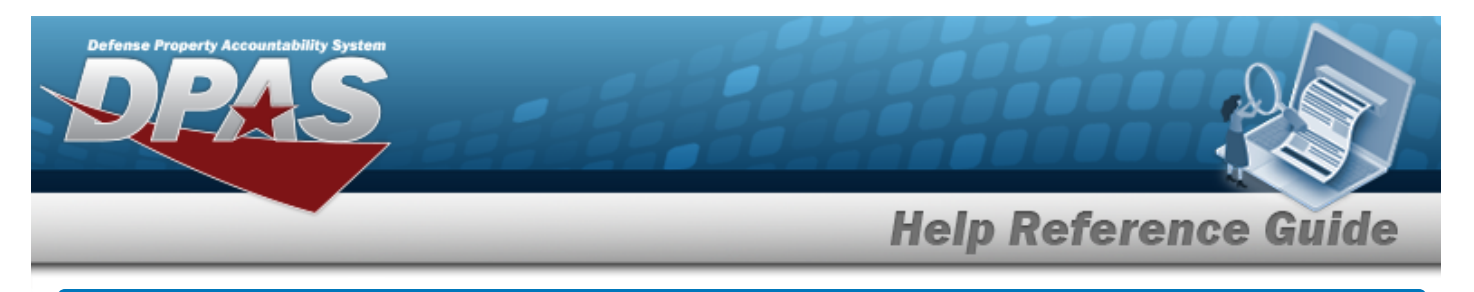

# **Schedule a Custodian Asset Report**

## **Navigation**

Forms-Reports > Schedule Reports > Reports Manager — Schedule Search Results > RPT CTGRY > Asset > WPHRR0101R [hyperlink](Hyperlink.htm) > Custodian Asset Report - Submit/Schedule page

#### **Procedures**

**Submit or Schedule a Custodian Asset Report**

*Selecting at any point of this procedure removes all revisions and closes the page. Bold numbered steps are required.*

1. Select the WPHRR0101R [hyperlink](Hyperlink.htm). *The Custodian Asset Report - Submit/Schedule page appears.*

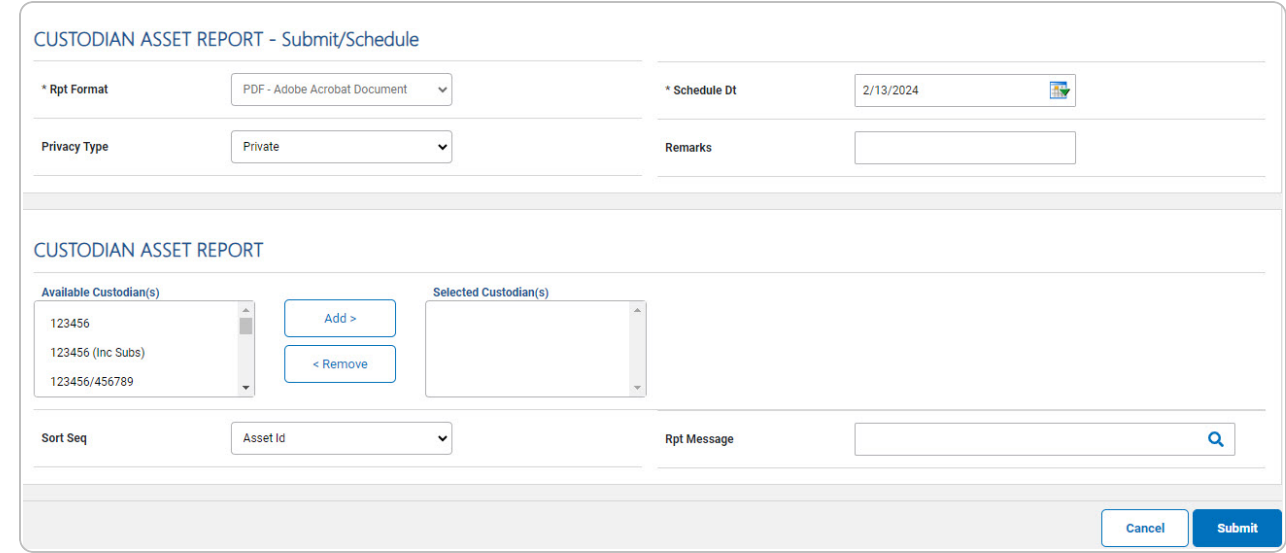

- 2. *Complete the Submit/Schedule grid.*
	-

**A.** Use to select the Rpt [Format.](ReportFormat.htm)

**B.** Use **the** to select the SCHED DT, or enter the date (MM/DD/YYYY) in the field provided.

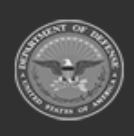

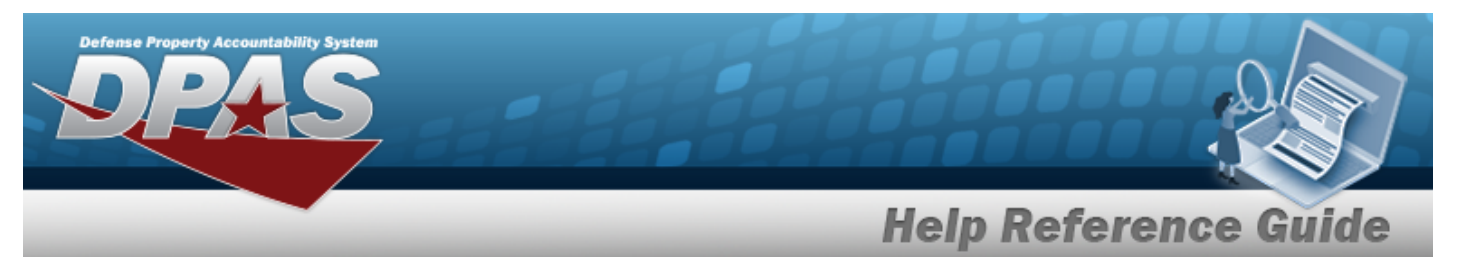

- 3. *Complete the Custodian Asset Report grid.*
	- A. Select the custodian(s) in the Available Custodian(s) field to use in the report. *The custodian(s) are highlighted.*

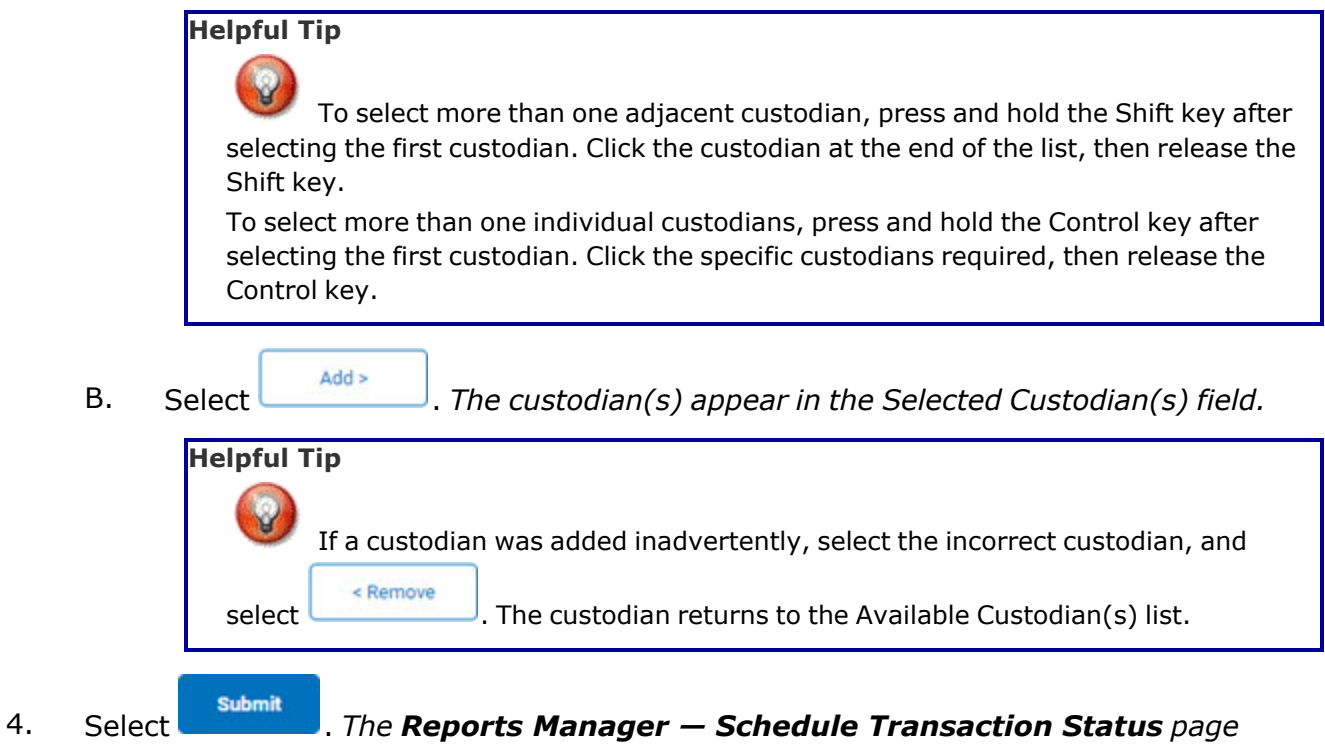

*appears.*

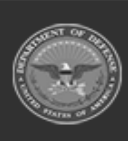

**DPAS Helpdesk** 1-844-843-3727

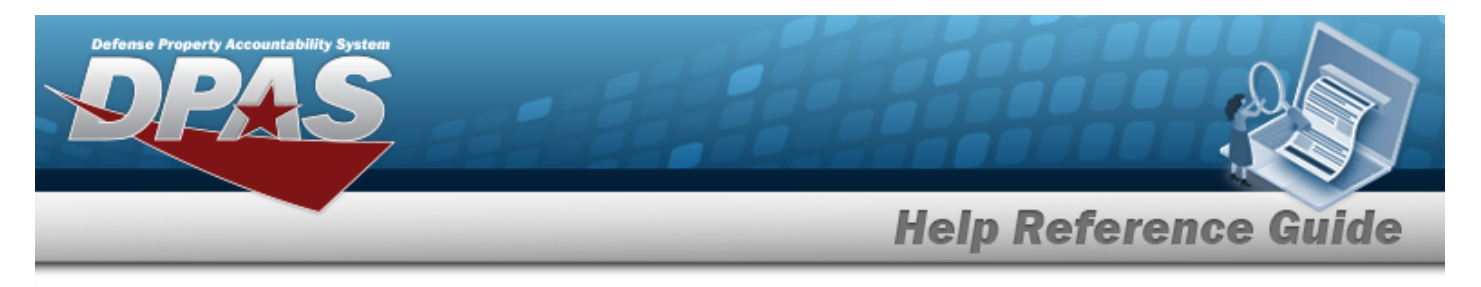

# **Schedule an Increase Decrease Actions Report**

## **Navigation**

Forms-Reports > Schedule Reports > Reports Manager — Schedule Search Results > RPT CTGRY > Asset > WPHRR06R [hyperlink](Hyperlink.htm) > Increase Decrease Actions Report - Submit/Schedule page

#### **Procedures**

#### **Submit or Schedule an Increase Decrease Actions Report**

*Selecting at any point of this procedure removes all revisions and closes the page. Bold numbered steps are required.*

1. Select the WPHRR06R [hyperlink.](Hyperlink.htm) *The Increase Decrease Actions Report - Submit/Schedule page appears.*

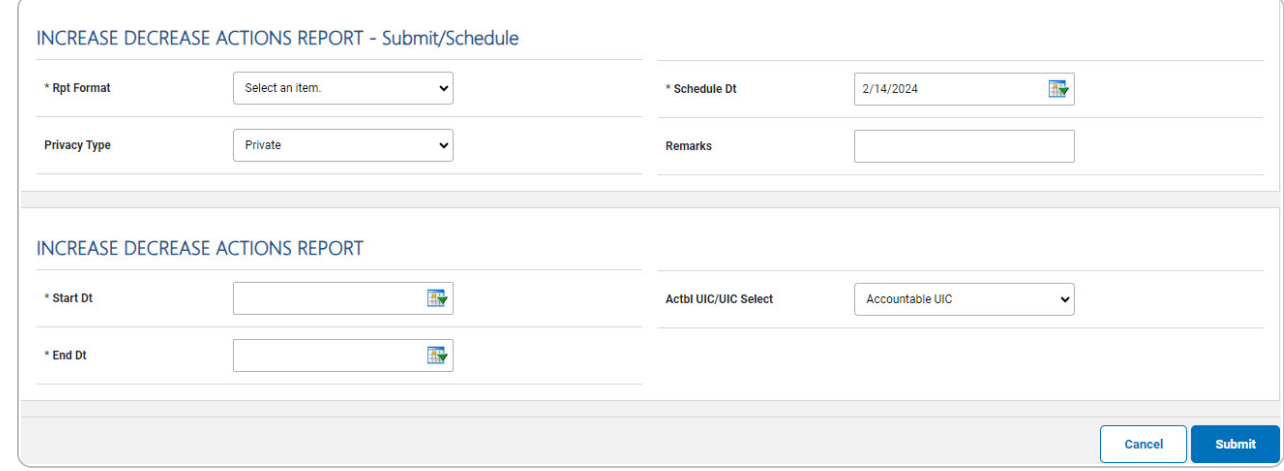

- 2. *Complete the Submit/Schedule grid.*
	- **A.** Use **v** to select the Rpt [Format.](ReportFormat.htm)
	- **B.** Use  $\frac{dN}{dx}$  to select the SCHED DT, or enter the date (MM/DD/YYYY) in the field provided.
- 3. *Complete the Increase Decrease Actions Report grid.*

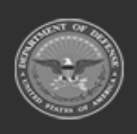

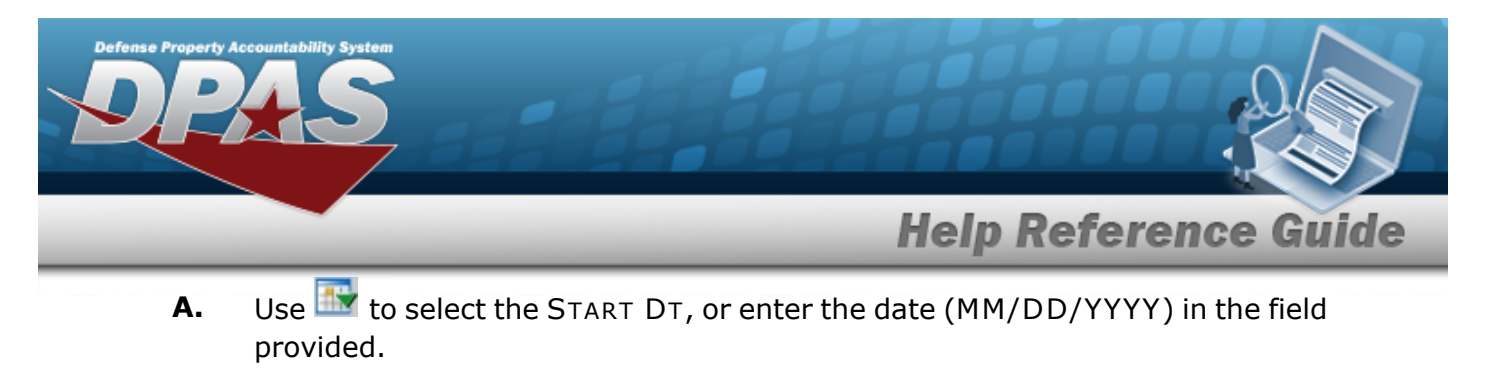

- **B.** Use **the select the END DT, or enter the date (MM/DD/YYYY)** in the field provided.
- Submit 4. Select . *The Reports Manager — Schedule [Transaction](SchRptsTransSts.htm) Status page appears.*

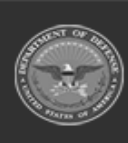

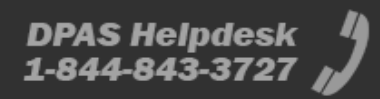

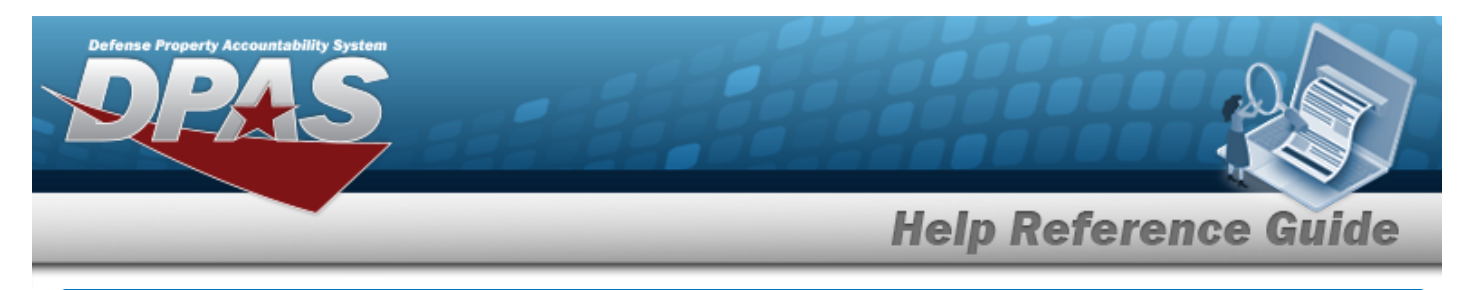

# **Schedule an IUID Registry Submission Report**

## **Navigation**

Forms-Reports > Schedule Reports > Reports Manager — Schedule Search Results > RPT CTGRY > Asset > WPHRR25R [hyperlink](Hyperlink.htm) > IUID Registry Submission Report - Submit/Schedule page

#### **Procedures**

#### **Submit or Schedule anIUID Registry Submission Report**

*Selecting at any point of this procedure removes all revisions and closes the page. Bold numbered steps are required.*

1. Select the WPHRR25R [hyperlink.](Hyperlink.htm) *The IUID Registry Submission Report - Submit/Schedule page appears.*

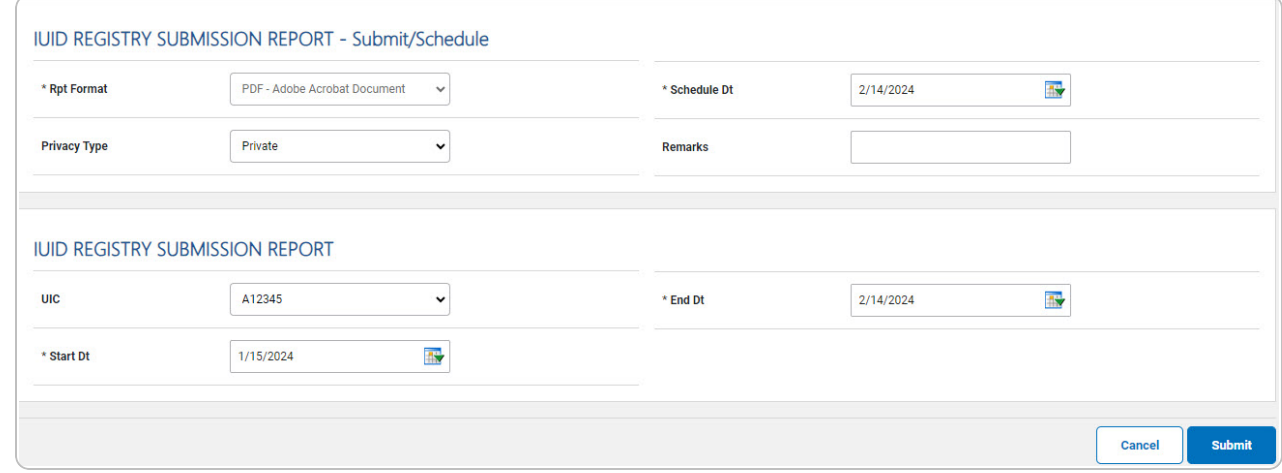

- 2. *Complete the Submit/Schedule grid.*
	- **A.** Use **v** to select the Rpt [Format.](ReportFormat.htm)
	- **B.** Use  $\frac{dN}{dx}$  to select the SCHED DT, or enter the date (MM/DD/YYYY) in the field provided.
- 3. *Complete the IUID Registry Submission Report grid.*

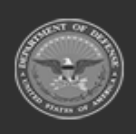

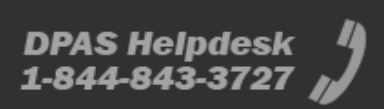

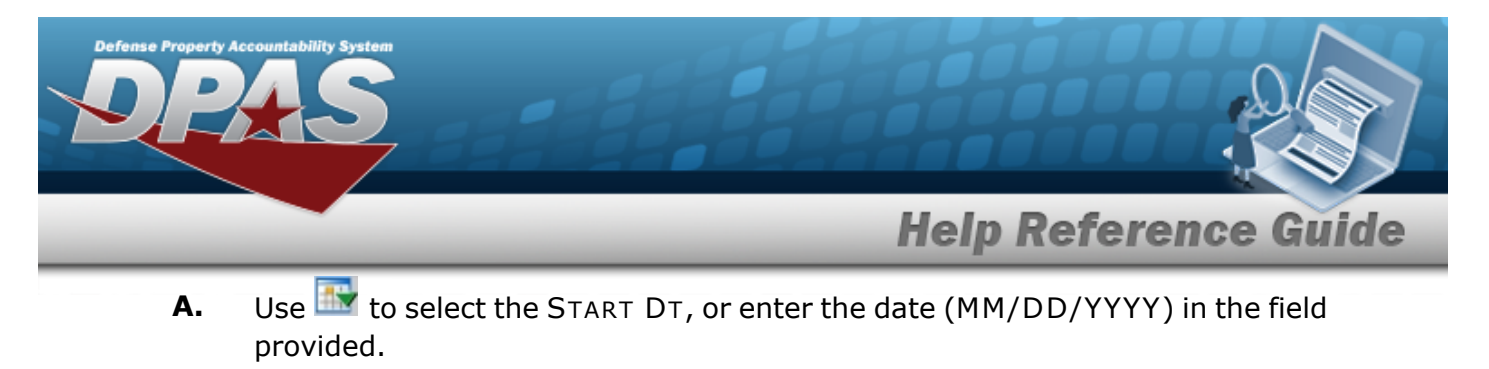

- **B.** Use **the select the END DT, or enter the date (MM/DD/YYYY)** in the field provided.
- Submit 4. Select . *The Reports Manager — Schedule [Transaction](SchRptsTransSts.htm) Status page appears.*

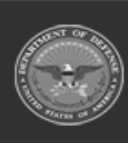

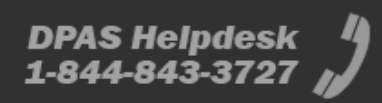

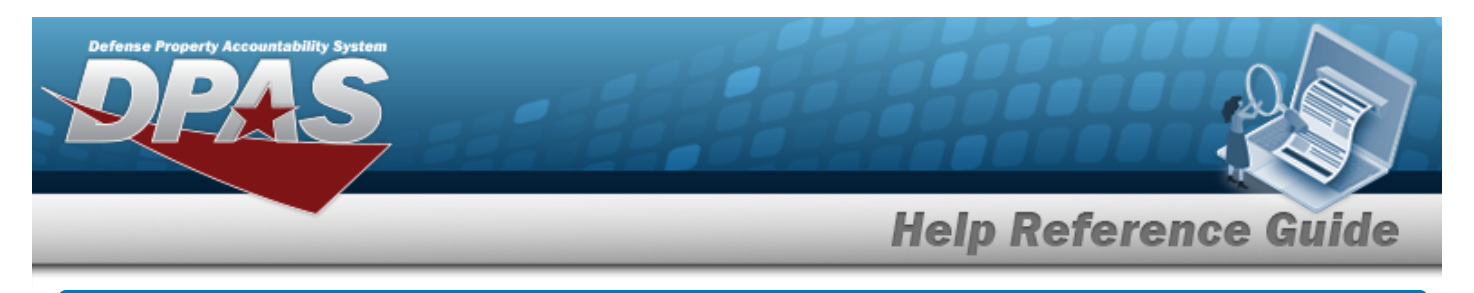

# **Schedule a Location Asset Report**

## **Navigation**

Forms-Reports > Schedule Reports > Reports Manager — Schedule Search Results > RPT CTGRY > Asset > WPHRR0401R [hyperlink](Hyperlink.htm) > Location Asset Report - Submit/Schedule page

#### **Procedures**

**Submit or Schedule a Location Asset Report**

*Selecting at any point of this procedure removes all revisions and closes the page. Bold numbered steps are required.*

1. Select the WPHRR0401R [hyperlink](Hyperlink.htm). *The Location Asset Report - Submit/Schedule page appears.*

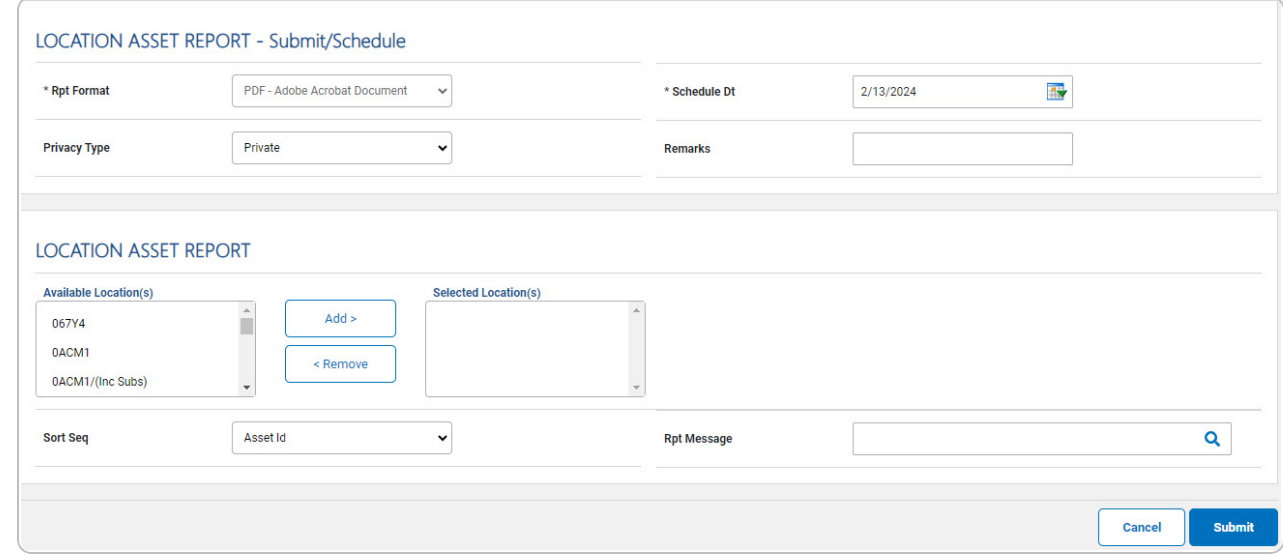

- 2. *Complete the Submit/Schedule grid.*
	- **A.** Use to select the Rpt [Format.](ReportFormat.htm)
	- **B.** Use **the** to select the SCHED DT, or enter the date (MM/DD/YYYY) in the field provided.

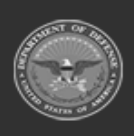

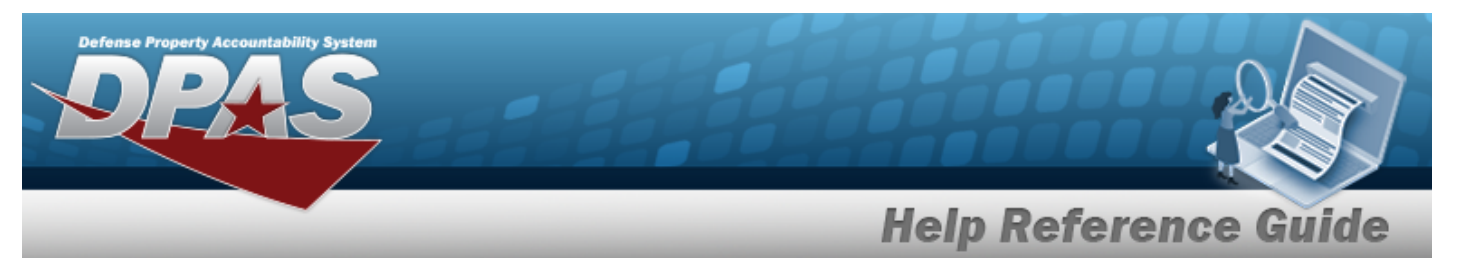

- 3. *Complete the Location Asset Report - Submit/Schedule grid.*
	- A. Select the location(s) in the Available Location(s) field to use in the report. *The location(s) are highlighted.*

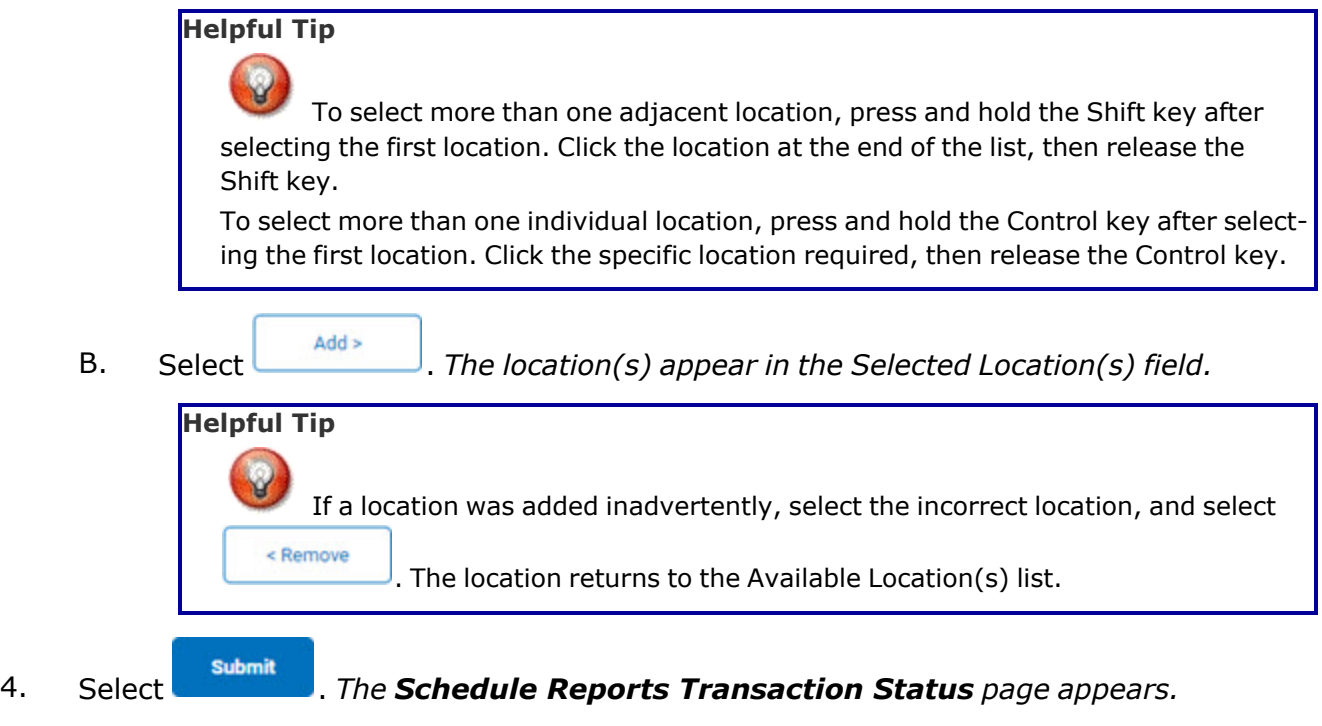

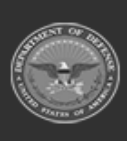

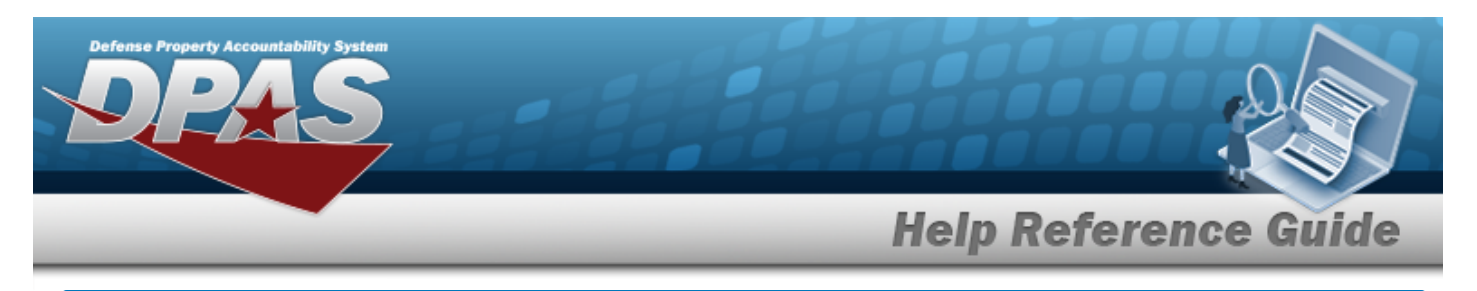

# **Schedule a Pending Transactions Report**

## **Navigation**

Forms-Reports > Schedule Reports > Reports Manager — Schedule Search Results > RPT CTGRY > Asset > WPHRR08D [hyperlink](Hyperlink.htm) > Pending Transactions Report - Submit/Schedule page

#### **Procedures**

#### **Submit or Schedule a Pending Transactions Report**

*Selecting at any point of this procedure removes all revisions and closes the page. Bold numbered steps are required.*

1. Select the WPHRR08D [hyperlink.](Hyperlink.htm) *The Pending Transactions Report - Submit/Schedule page appears.*

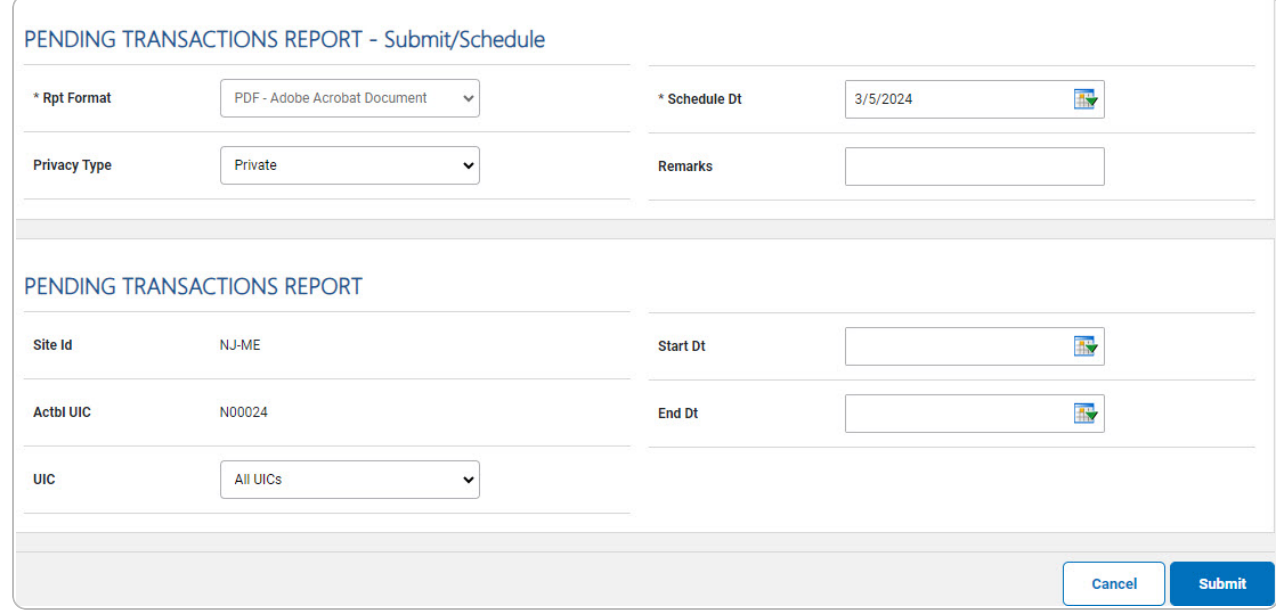

2. *Complete the Submit/Schedule grid.*

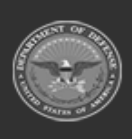

DPAS Helpdesk

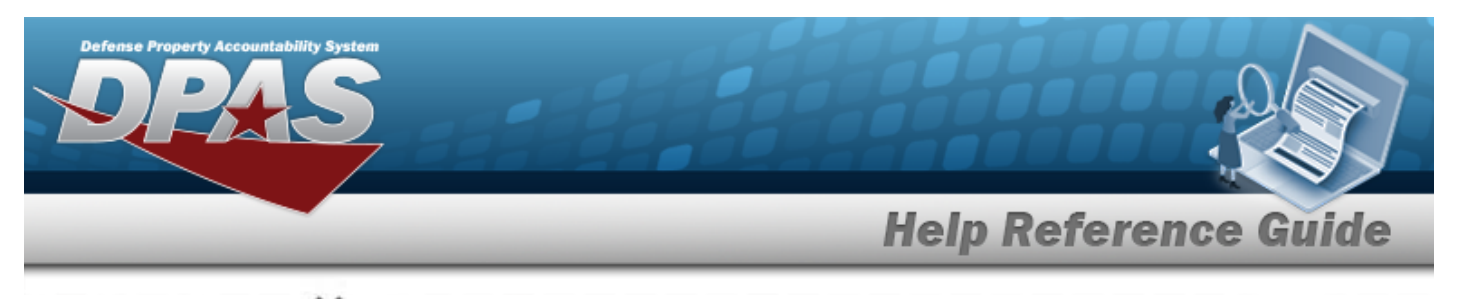

- **A.** Use **v** to select the Rpt [Format.](ReportFormat.htm)
- **B.** Use  $\overline{\mathbf{B}^*}$  to select the SCHED DT, or enter the date (MM/DD/YYYY) in the field provided.
- 3. *Complete the Pending Transactions Report grid.*
- 4. Select . *The Reports Manager — Schedule [Transaction](SchRptsTransSts.htm) Status page appears.*

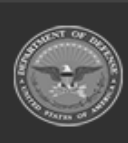

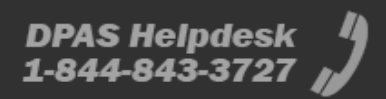

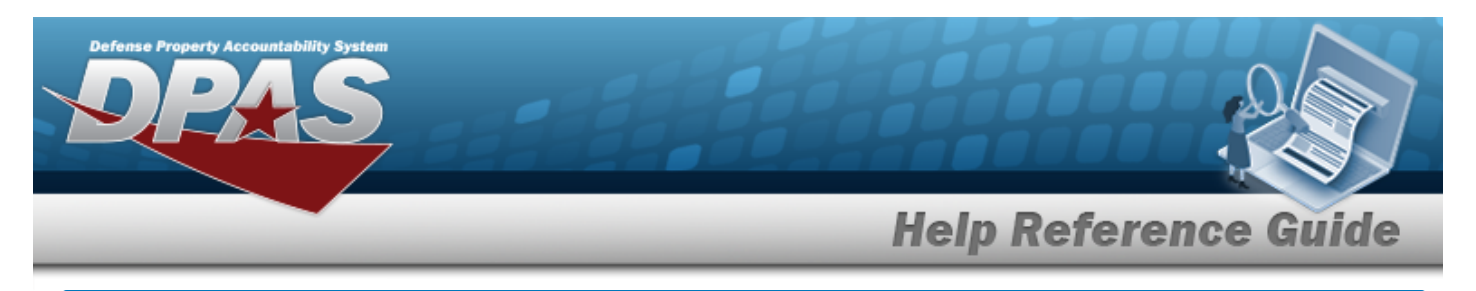

# **Schedule a Primary Hand Receipt Report**

## **Navigation**

Forms-Reports > Schedule Reports > Reports Manager — Schedule Search Results > RPT CTGRY > Asset > WPHRR4401R [hyperlink](Hyperlink.htm) > Primary Hand Receipt Report - Submit/Schedule page

### **Procedures**

#### **Submit or Schedule a Primary Hand Receipt Report**

*Selecting at any point of this procedure removes all revisions and closes the page. Bold numbered steps are required.*

1. Select the WPHRR4401R [hyperlink](Hyperlink.htm). *The Primary Hand Receipt Report - Submit/Schedule page appears.*

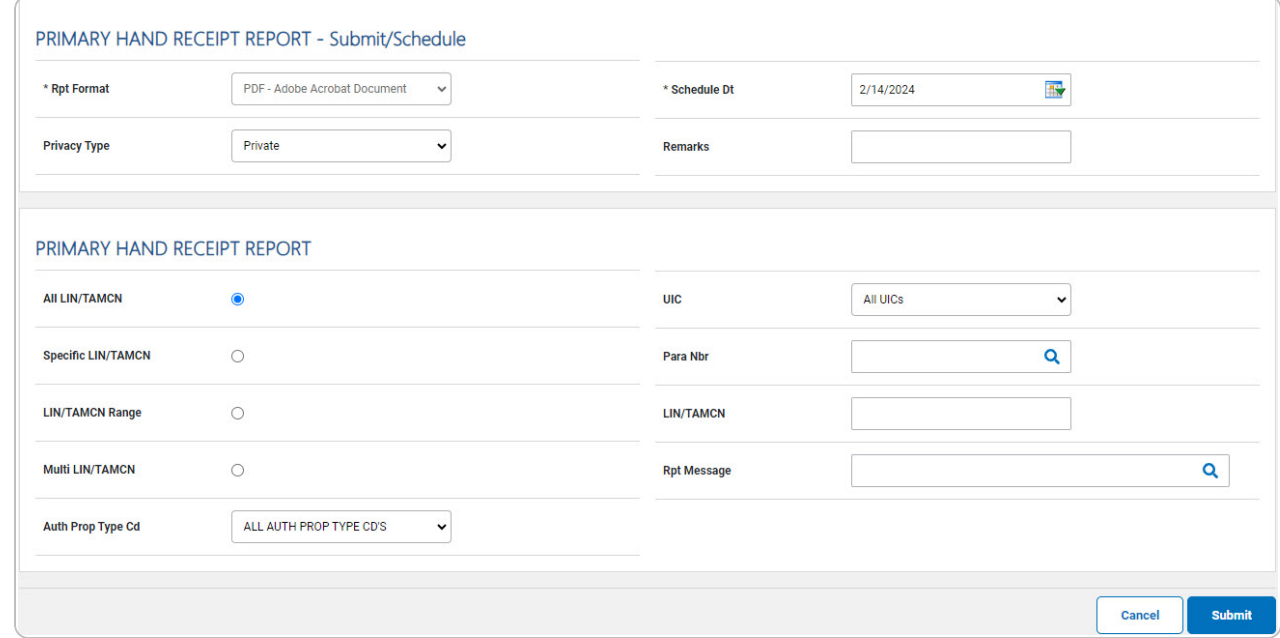

2. *Complete the Submit/Schedule grid.*

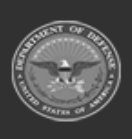

**DPAS Helpdesk** 

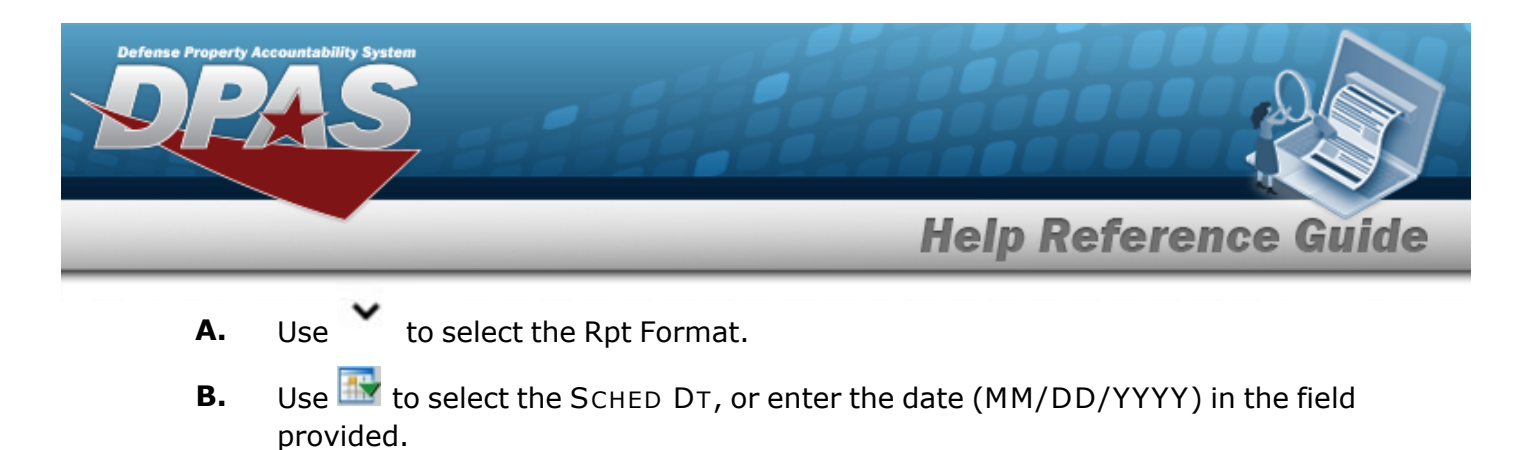

- 3. *Complete the Primary Hand Receipt Report - Submit/Schedule grid.*
	- A. Enter the LIN/TAMCN in the field provided. *This is a 10 alphanumeric character field.*
- 
- 4. Select . *The Schedule Reports [Transaction](SchRptsTransSts.htm) Status page appears.*

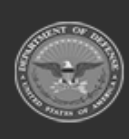

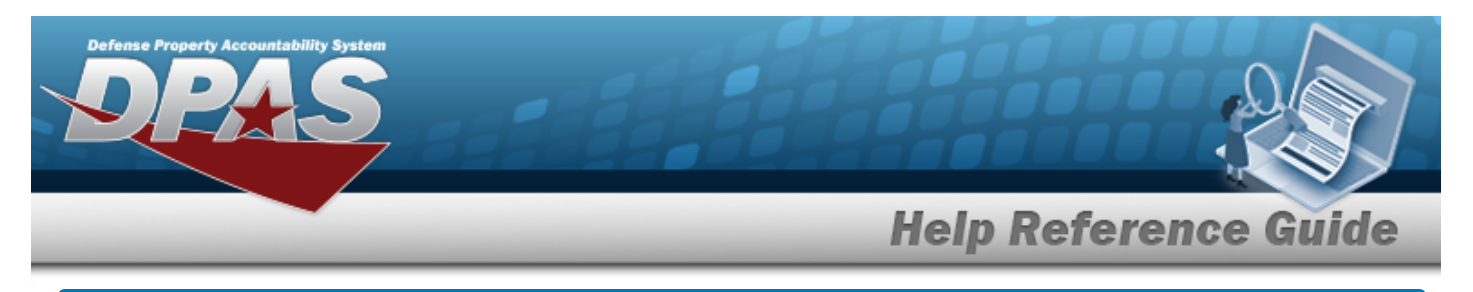

# **Schedule a PSN Import Status Report**

## **Navigation**

Forms-Reports > Schedule Reports > Reports Manager — Schedule Search Results > RPT CTGRY > Asset > WPSAR01R [hyperlink](Hyperlink.htm) > PSN Import Status Report - Submit/Schedule page

#### **Procedures**

#### **Submit or Schedule a PSN Import Status Report**

*Selecting at any point of this procedure removes all revisions and closes the page. Bold numbered steps are required.*

1. Select the WPSAR01R [hyperlink](Hyperlink.htm). *The PSN Import Status Report - Submit/Schedule page appears.*

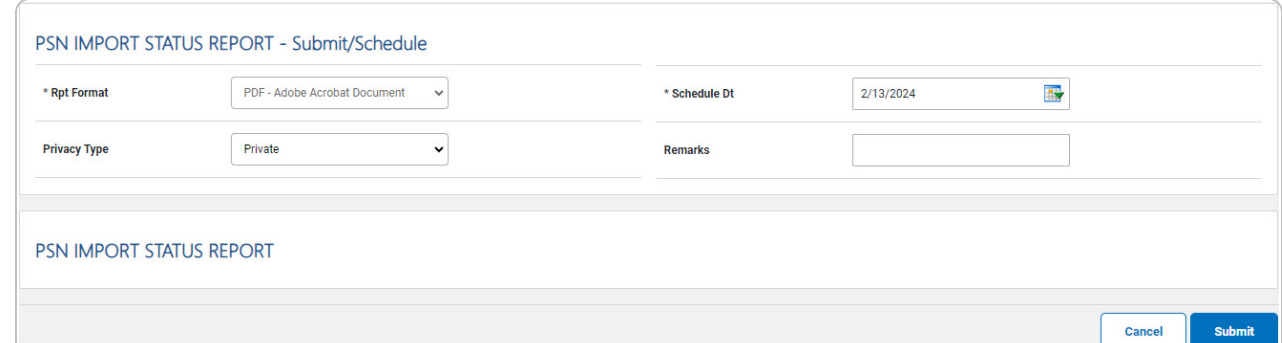

- 2. *Complete the Submit/Schedule grid.*
	- **A.** Use  $\bullet$  to select the Rpt [Format.](ReportFormat.htm)
	- **B.** Use **the** to select the SCHED DT, or enter the date (MM/DD/YYYY) in the field provided.
- 3. *Complete the PSN Import Status Report grid.*
- **Submit** 4. Select . *The Reports Manager — Schedule [Transaction](SchRptsTransSts.htm) Status page appears.*

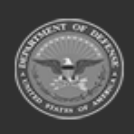

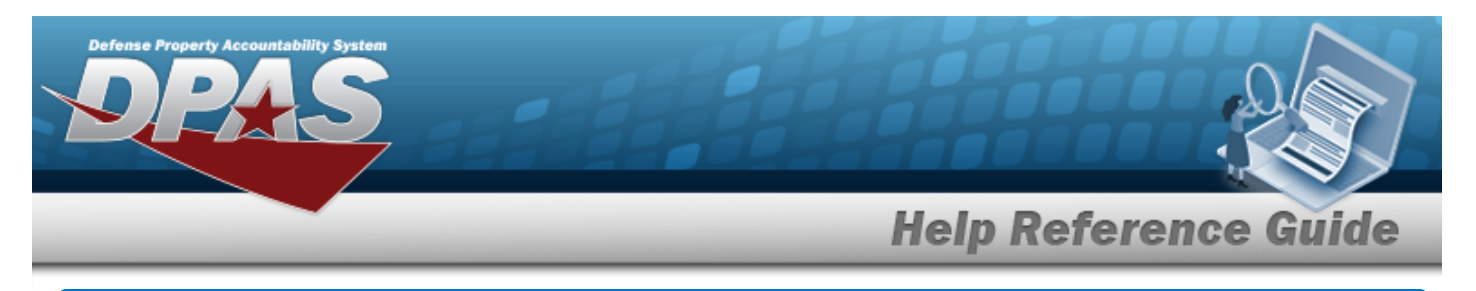

# **Schedule a Sensitive Asset Report**

## **Navigation**

Forms-Reports > Schedule Reports > Reports Manager — Schedule Search Results > RPT CTGRY > Asset > WPHRR0301R [hyperlink](Hyperlink.htm) > Sensitive Asset Report - Submit/Schedule page

#### **Procedures**

**Submit or Schedule a Sensitive Asset Report**

*Selecting at any point of this procedure removes all revisions and closes the page. Bold numbered steps are required.*

1. Select the WPHRR0301R [hyperlink](Hyperlink.htm). *The Sensitive Asset Report - Submit/Schedule page appears.*

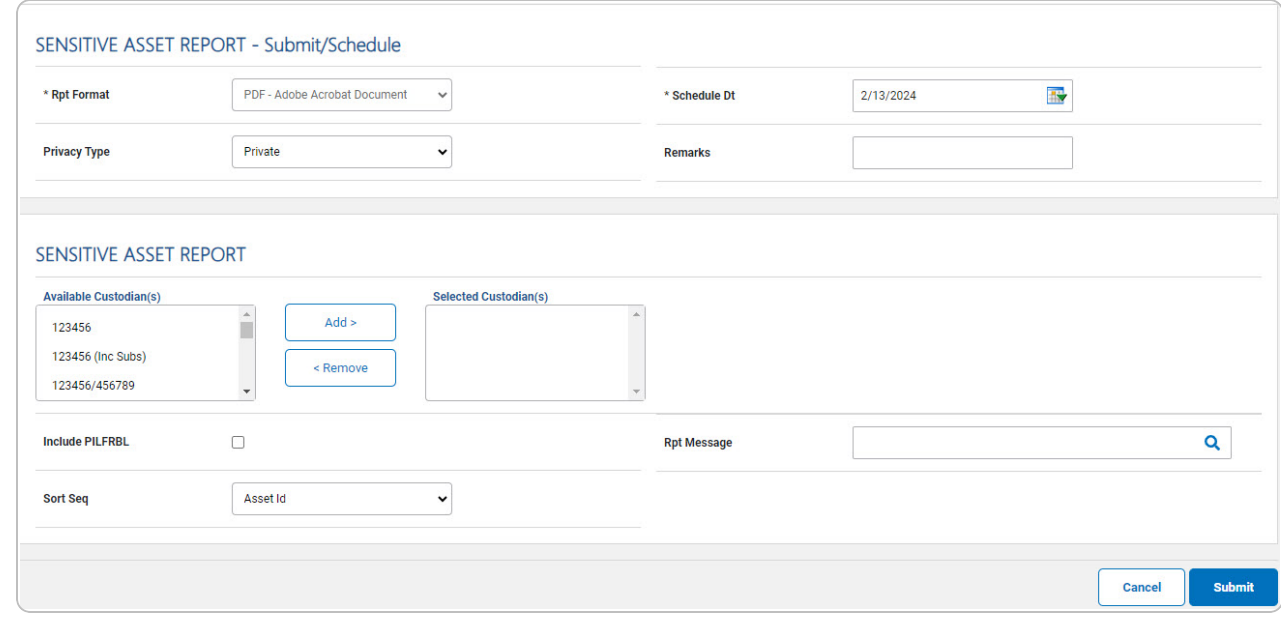

2. *Complete the Submit/Schedule grid.*

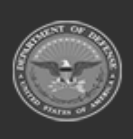

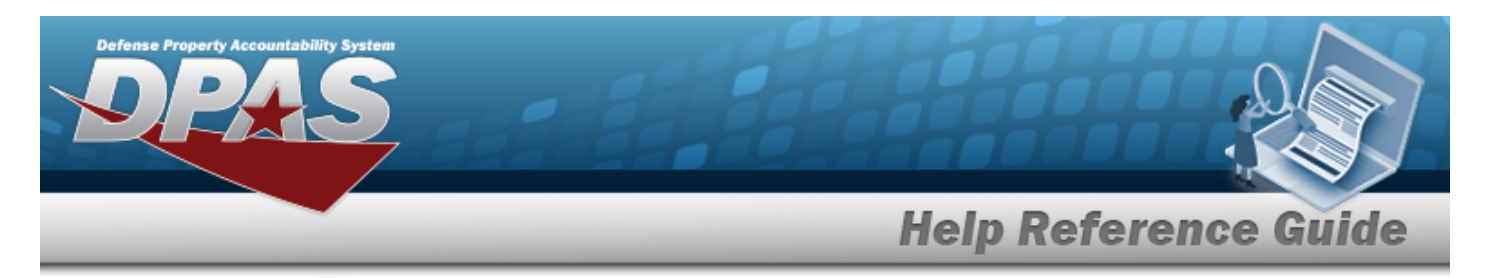

- **A.** Use to select the Rpt [Format.](ReportFormat.htm)
- **B.** Use **the** to select the SCHED DT, or enter the date (MM/DD/YYYY) in the field provided.
- 3. *Complete the Sensitive Asset Report grid.*
	- A. Select the custodian(s) in the Available Custodian(s) field to use in the report. *The custodian(s) are highlighted.*

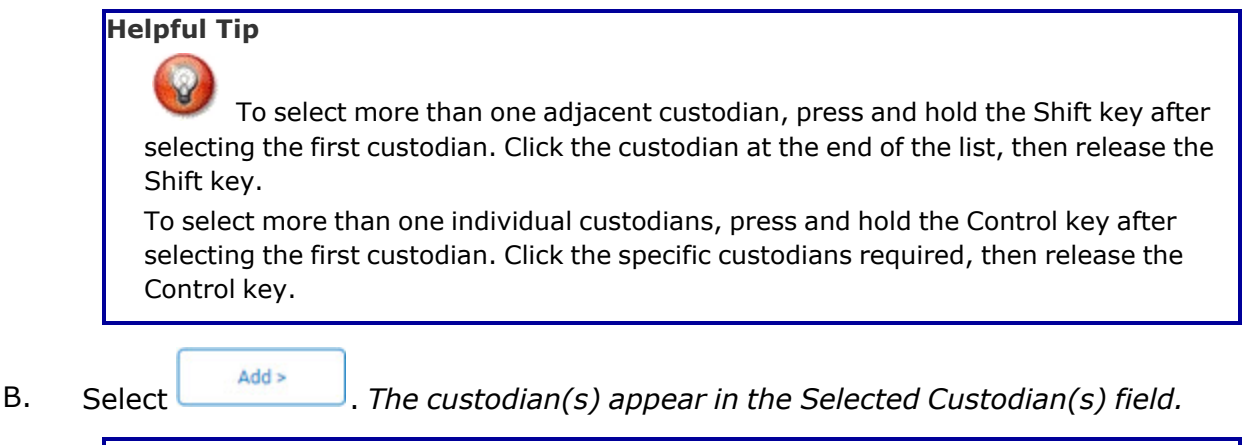

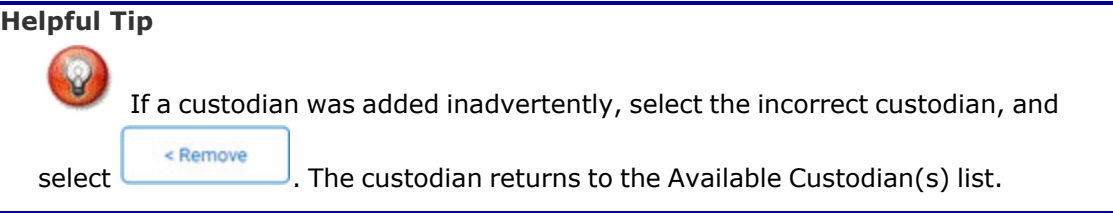

- C. Click to select the Include PILFRBL. *The assets marked as pilferable are included in the report.*
- **Submit** 4. Select . *The Reports Manager — Schedule [Transaction](SchRptsTransSts.htm) Status page appears.*

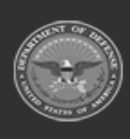

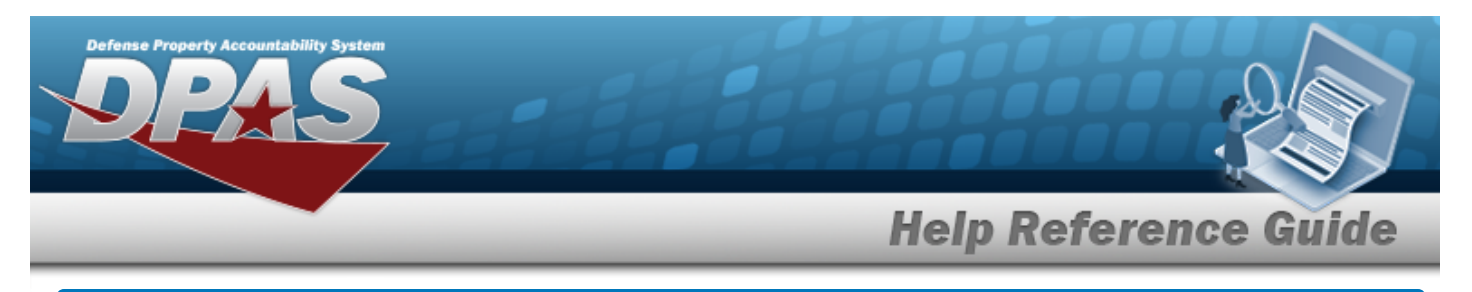

# **Schedule a SUB Hand Receipt Report**

## **Navigation**

Forms-Reports > Schedule Reports > Reports Manager — Schedule Search Results > RPT CTGRY > Asset > WPHRR4402R [hyperlink](Hyperlink.htm) > SUB Hand Receipt Report - Submit/Schedule page

### **Procedures**

**Submit or Schedule a SUB Hand Receipt Report**

*Selecting at any point of this procedure removes all revisions and closes the page. Bold numbered steps are required.*

1. Select the WPHRR4402R [hyperlink](Hyperlink.htm). *The SUB Hand Receipt Report - Submit/Schedule page appears.*

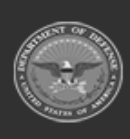

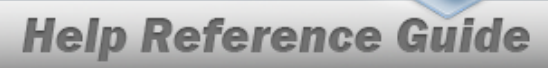

DPAS Helpdesk

1-844-843-3727

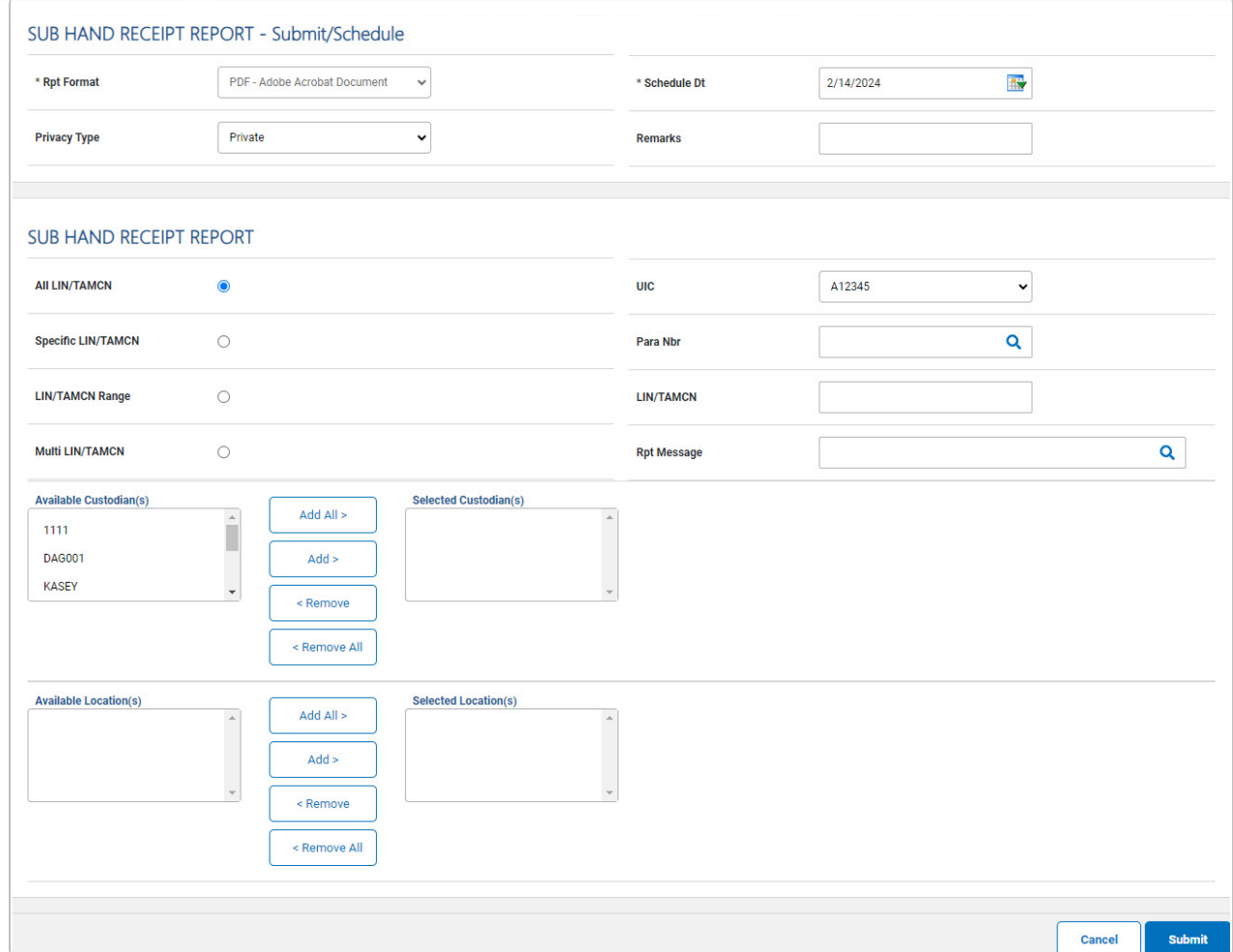

- 2. *Complete the Submit/Schedule grid.*
	- **A.** Use **v** to select the Rpt [Format.](ReportFormat.htm)
	- **B.** Use  $\frac{dN}{dx}$  to select the SCHED DT, or enter the date (MM/DD/YYYY) in the field provided.
- 3. *Complete the Primary Hand Receipt Report - Submit/Schedule grid.*
	- A. Enter the LIN/TAMCN in the field provided. *This is a 10 alphanumeric character field.*
- **Submit**

4. Select . *The Schedule Reports [Transaction](SchRptsTransSts.htm) Status page appears.*

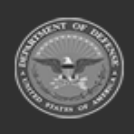

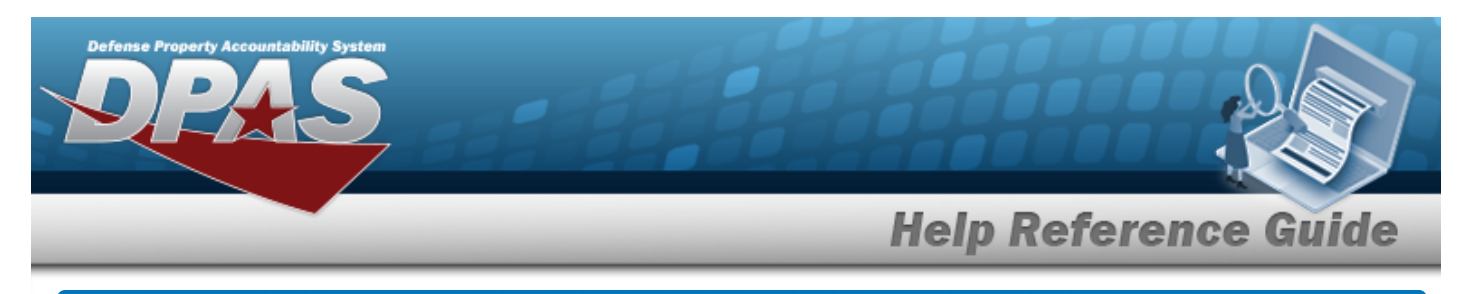

# **Schedule a UII Asset Status Report**

## **Navigation**

Forms-Reports > Schedule Reports > Reports Manager — Schedule Search Results > RPT CTGRY > Asset > WPHRR36R [hyperlink](Hyperlink.htm) > UII Asset Status Report - Submit/Schedule page

### **Procedures**

#### **Submit or Schedule a UII Asset Status Report**

*Selecting*  $\left\lfloor \frac{c_{\text{ancell}}}{c} \right\rfloor$  at any point of this procedure removes all revisions and closes the page. *Bold numbered steps are required.*

1. Select the WPHRR36R [hyperlink.](Hyperlink.htm) *The UII Asset Status Report - Submit/Schedule page appears.*

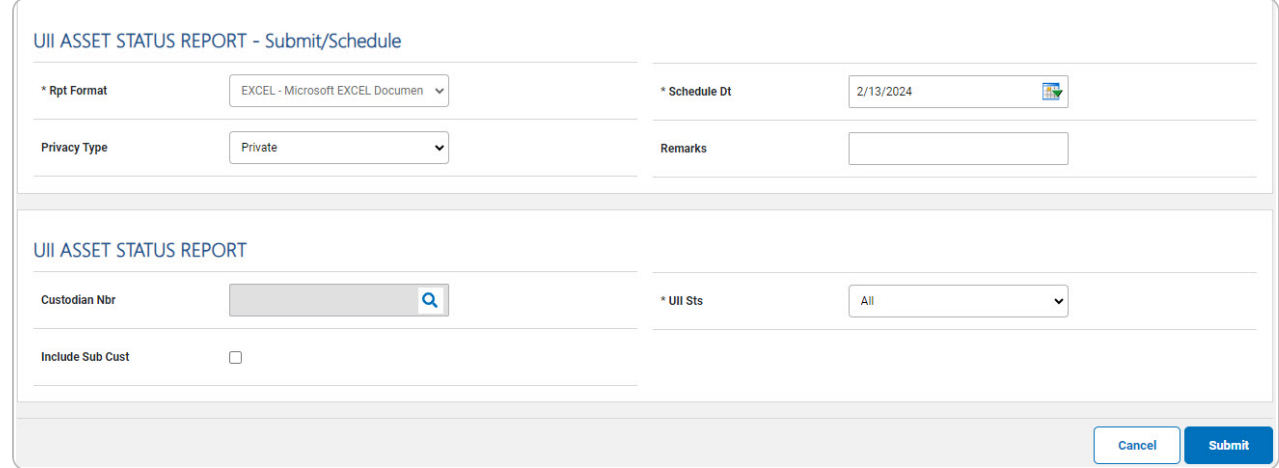

- 2. *Complete the Submit/Schedule grid.*
	- **A.** Use to select the Rpt [Format.](ReportFormat.htm)
	- **B.** Use  $\mathbb{R}^n$  to select the SCHED DT, or enter the date (MM/DD/YYYY) in the field provided.
- 3. *Complete the UII Asset Status Report grid.*

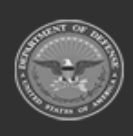

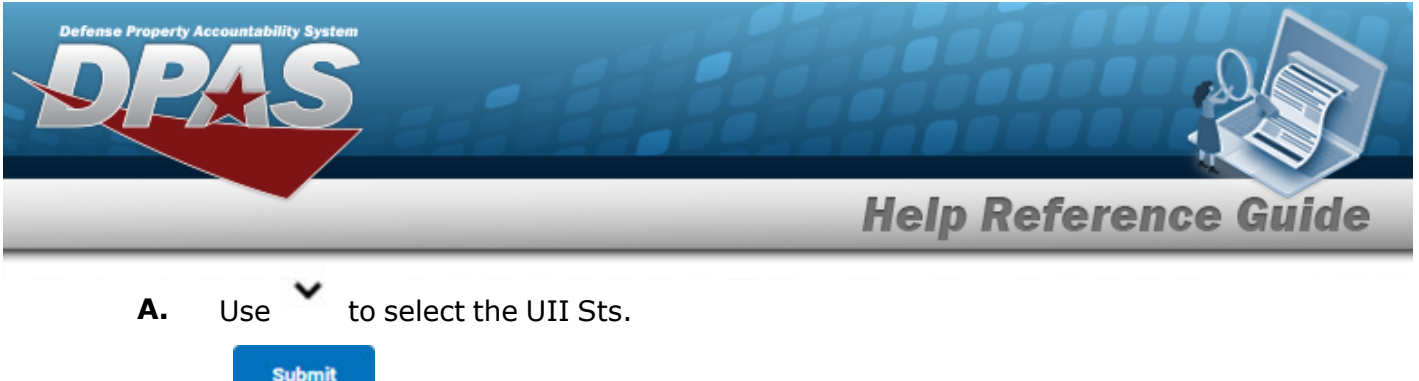

4. Select . *The Reports Manager — Schedule [Transaction](SchRptsTransSts.htm) Status page appears.*

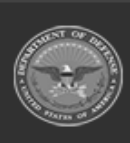

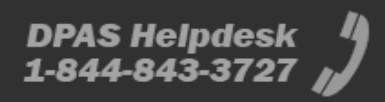

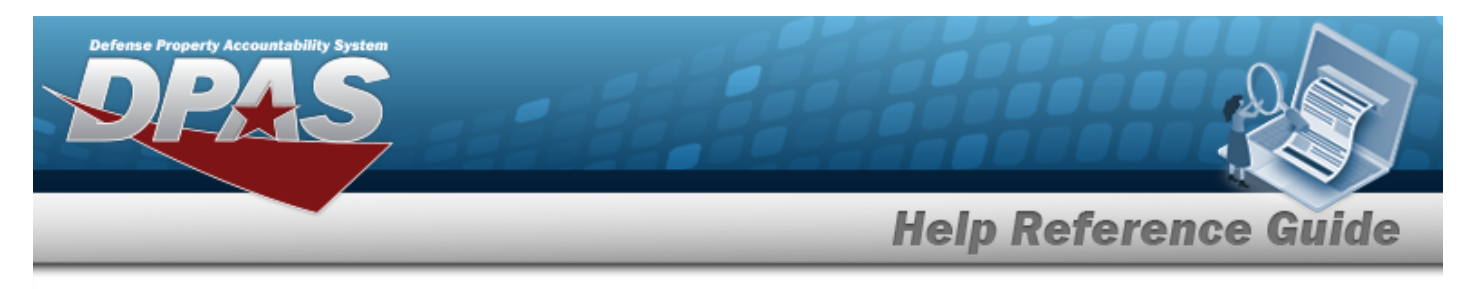

# **Schedule a UIT Interface Transaction Report**

## **Navigation**

Forms-Reports > Schedule Reports > Reports Manager — Schedule Search Results > RPT CTGRY > Asset > WPHRR18D [hyperlink](Hyperlink.htm) > UIT Interface Transaction Report - Submit/Schedule page

#### **Procedures**

#### **Submit or Schedule a UIT Interface Transaction Report**

*Selecting at any point of this procedure removes all revisions and closes the page. Bold numbered steps are required.*

1. Select the WPHRR18D [hyperlink.](Hyperlink.htm) *The UIT Interface Transaction Report - Submit/Schedule page appears.*

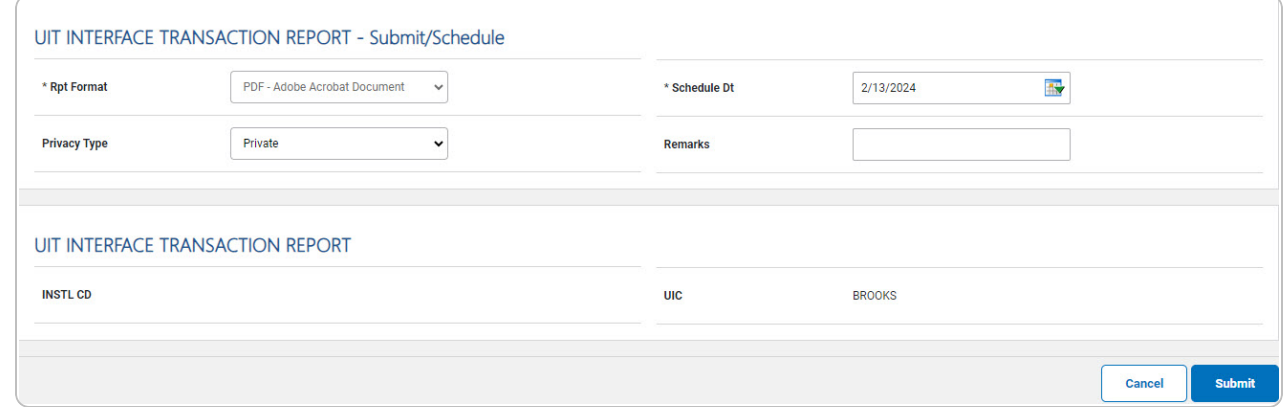

- 2. *Complete the Submit/Schedule grid.*
	- **A.** Use to select the Rpt [Format.](ReportFormat.htm)
	- **B.** Use  $\overline{\mathbf{B}}$  to select the SCHED DT, or enter the date (MM/DD/YYYY) in the field provided.
- 3. *Complete the UIT Interface Transaction Report grid.*

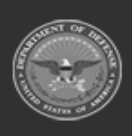

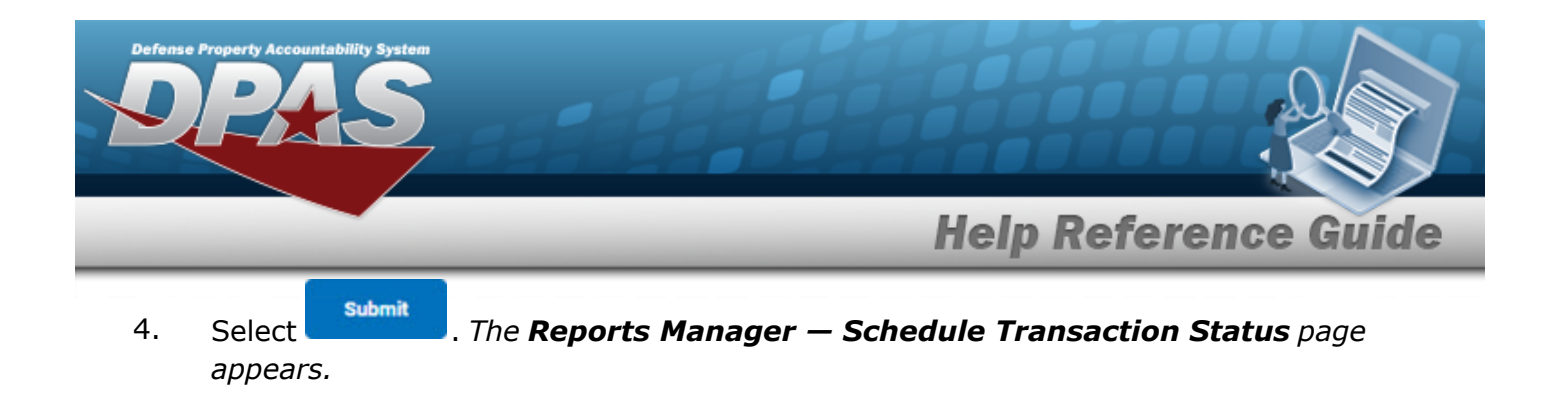

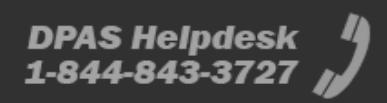

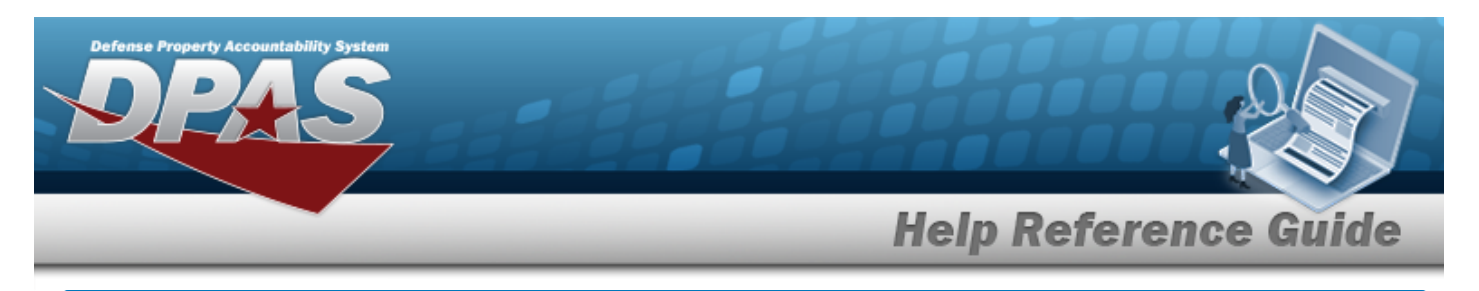

# **Schedule a User Property Custodian Report**

### **Navigation**

Forms-Reports > Schedule Reports > Reports Manager — Schedule Search Results > RPT CTGRY > Asset > WPHRR3501R [hyperlink](Hyperlink.htm) > User Property Custodian Report - Submit/Schedule page

#### **Procedures**

**Submit or Schedule a User Property Custodian Report**

*Selecting at any point of this procedure removes all revisions and closes the page. Bold numbered steps are required.*

1. Select the WPHRR3501R [hyperlink](Hyperlink.htm). *The User Property Custodian Report - Submit/Schedule page appears.*

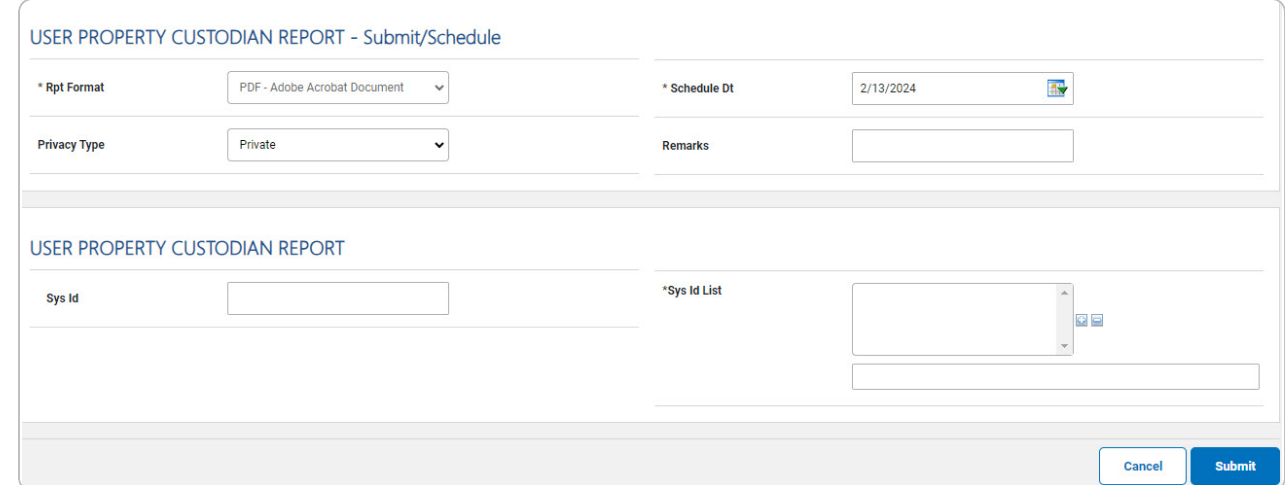

- 2. *Complete the Submit/Schedule grid.*
	- **A.** Use to select the Rpt [Format.](ReportFormat.htm)
	- **B.** Use **the** to select the SCHED DT, or enter the date (MM/DD/YYYY) in the field provided.
- 3. *Complete the User Property Custodian Report grid.*

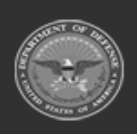

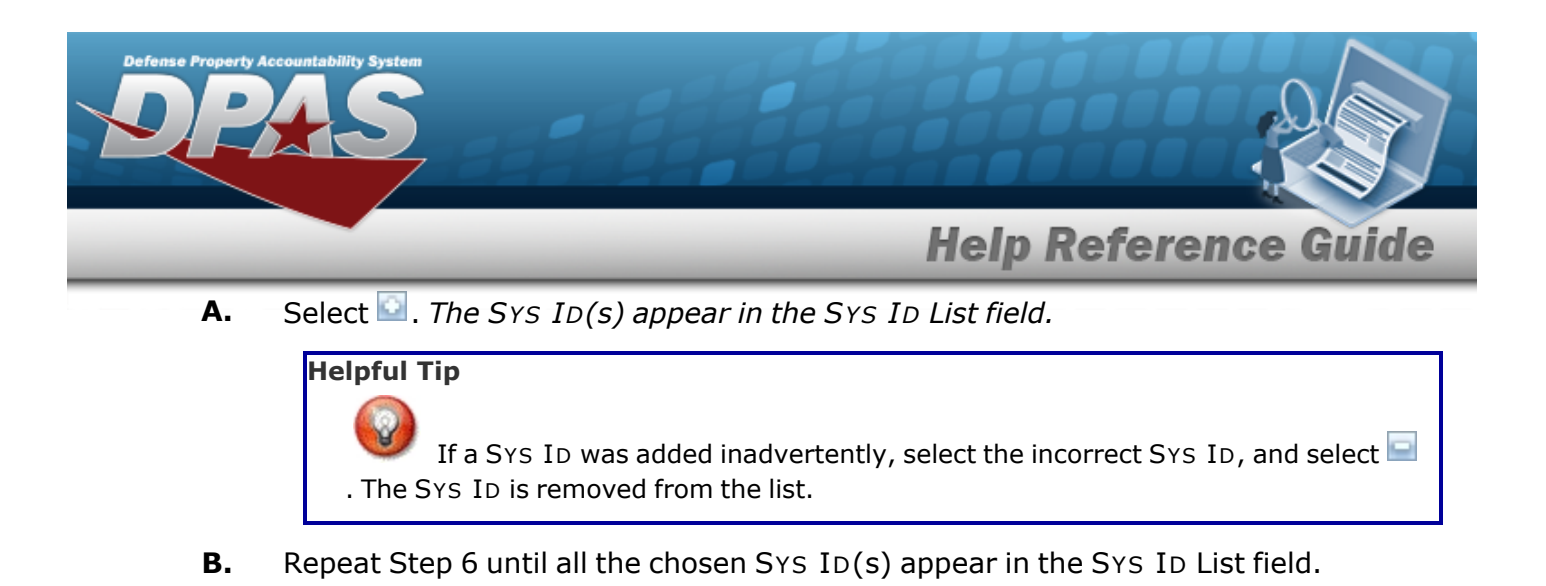

**Submit** 4. Select . *The Reports Manager — Schedule [Transaction](SchRptsTransSts.htm) Status page appears.*

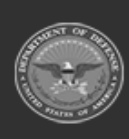

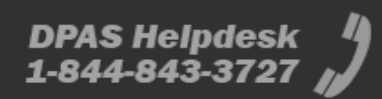

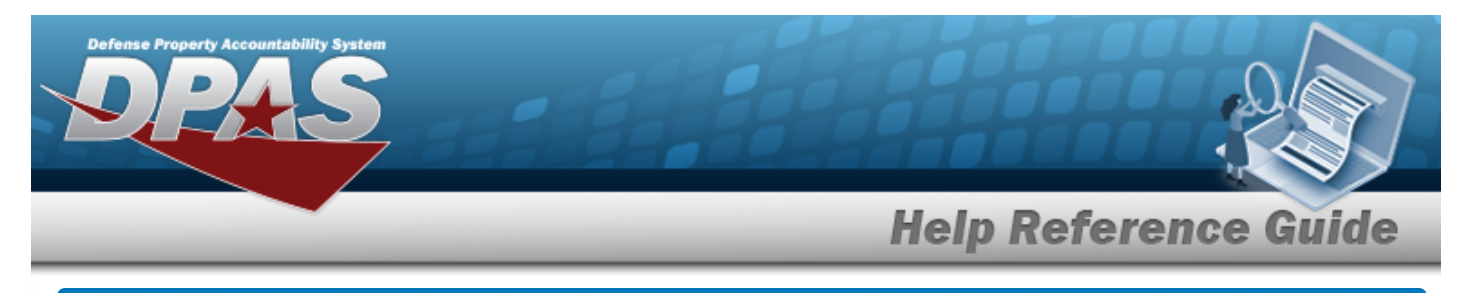

# **Search for Schedule Authorization Reports — Results**

### **Navigation**

Forms-Reports > Schedule Reports > Reports Manager - Schedule > RPT CTGRY > Authorization > Reports Manager — Schedule - Authorization Search Results page

## **Procedures**

#### **Schedule an Authorization Report**

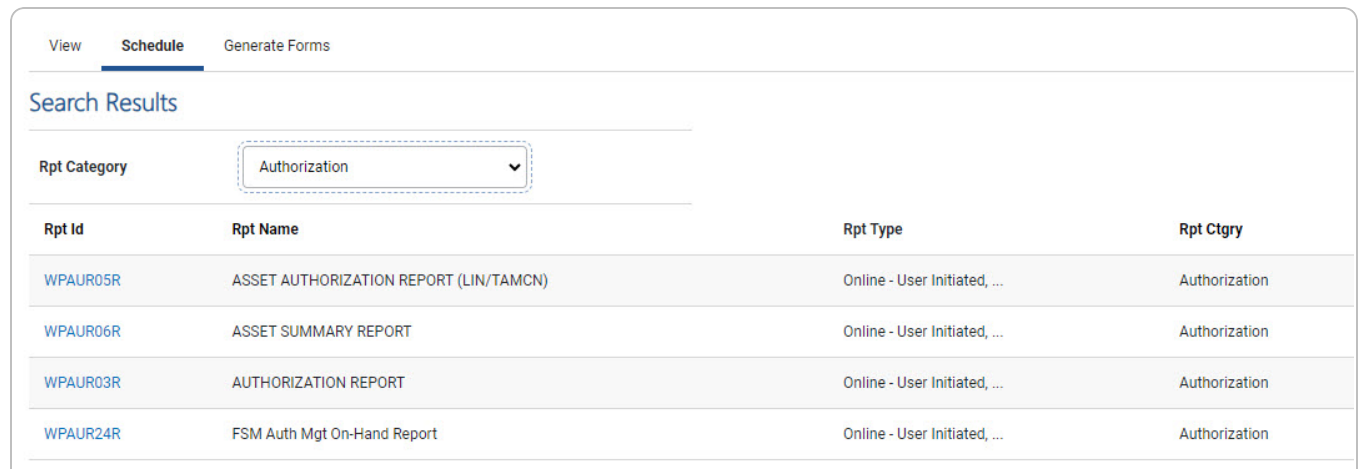

Select the desired report [hyperlink.](Hyperlink.htm) *The report page opens, with applicable fields available.*

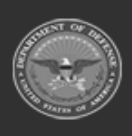

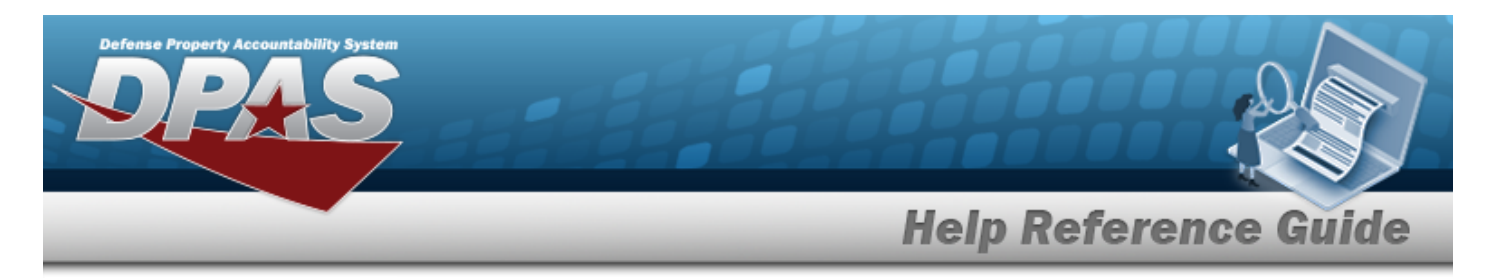

# **Schedule an Asset Authorization Report (LIN/TAMCN)**

## **Navigation**

Forms-Reports > Schedule Reports > Reports Manager — Schedule Search Results > RPT CTGRY > Authorization > WPAUR05R [hyperlink](Hyperlink.htm) > Asset Authorization Report (LIN/TAMCN) - Submit/Schedule page

### **Procedures**

#### **Submit or Schedule an Asset Authorization Report (LIN/TAMCN)**

*Selecting at any point of this procedure removes all revisions and closes the page. Bold numbered steps are required.*

1. Select the WPAUR05R [hyperlink.](Hyperlink.htm) *The Asset Authorization Report (LIN/TAMCN) - Submit/Schedule page appears.*

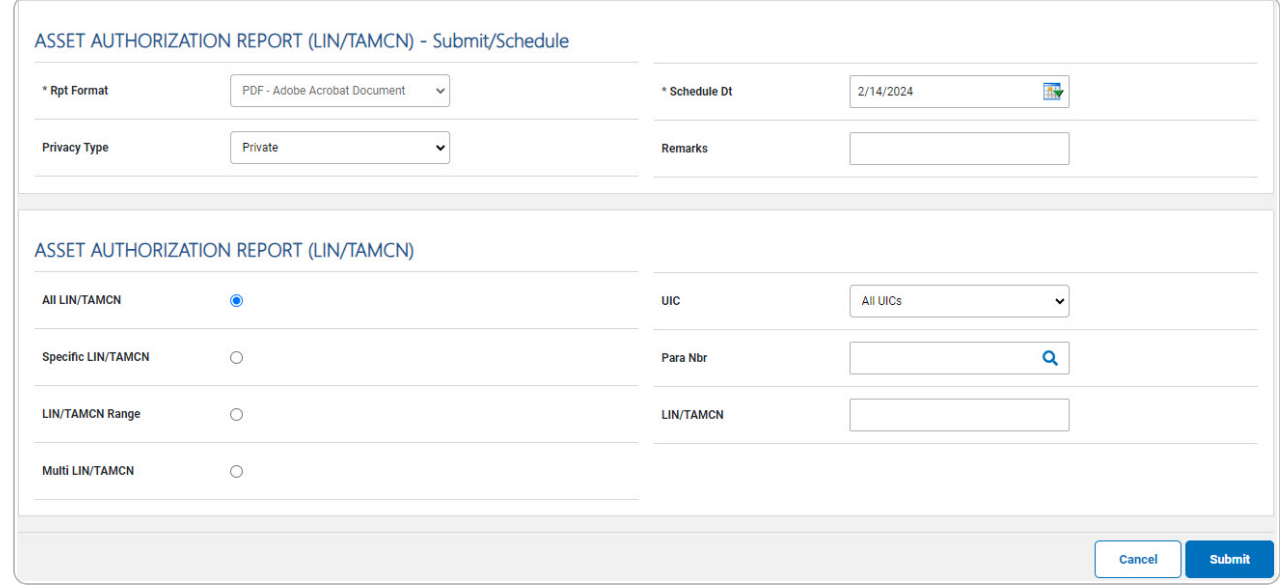

2. *Complete the Submit/Schedule grid.*

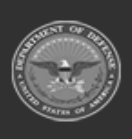

**DPAS Helpdesk** 

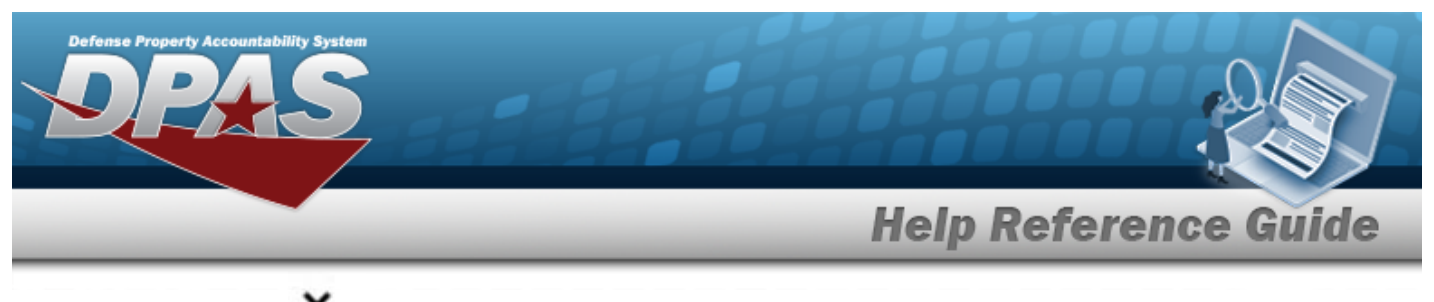

- **A.** Use **v** to select the Rpt [Format.](ReportFormat.htm)
- **B.** Use  $\overline{\mathbf{B}^*}$  to select the SCHED DT, or enter the date (MM/DD/YYYY) in the field provided.
- 3. *Complete the Asset Authorization Report (LIN/TAMCN) grid.*

4. Select . *The Schedule Reports [Transaction](SchRptsTransSts.htm) Status page appears.*

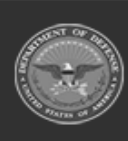

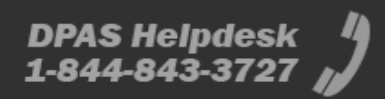

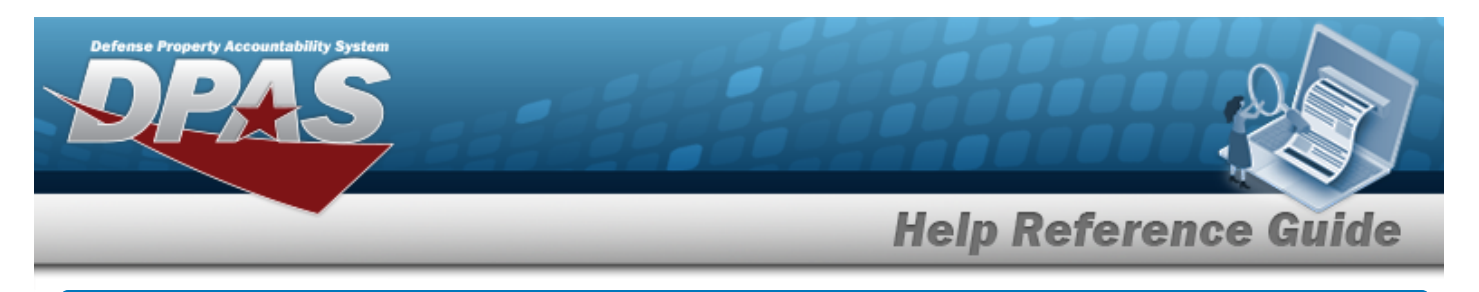

## **Schedule an Asset Summary Report**

### **Navigation**

Forms-Reports > Schedule Reports > Reports Manager — Schedule Search Result > RPT CTGRY > Authorization > WPAUR06R [hyperlink](Hyperlink.htm) > Asset Summary Report - Submit/Schedule page

#### **Procedures**

#### **Submit or Schedule an Asset Summary Report**

*Selecting at any point of this procedure removes all revisions and closes the page. Bold numbered steps are required.*

1. Select the WPAUR06R [hyperlink.](Hyperlink.htm) *The Asset Summary Report - Submit/Schedule page appears.*

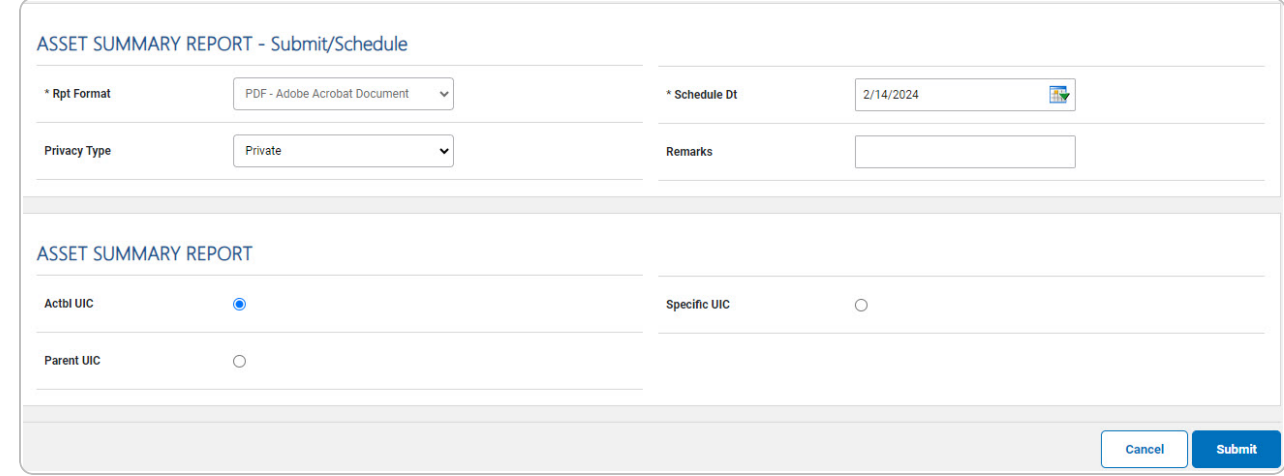

- 2. *Complete the Submit/Schedule grid.*
	- **A.** Use to select the Rpt [Format.](ReportFormat.htm)
	- **B.** Use  $\frac{dN}{dx}$  to select the SCHED DT, or enter the date (MM/DD/YYYY) in the field provided.
- 3. *Complete the Asset Summary Report grid.*

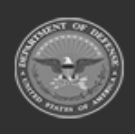

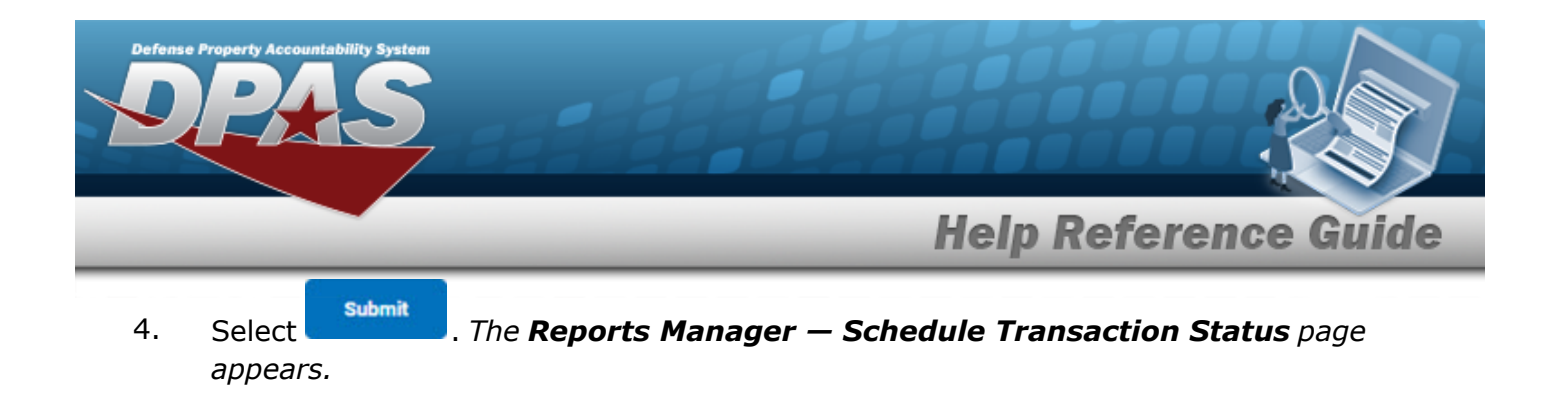

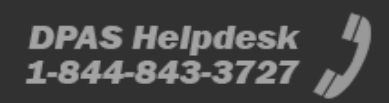

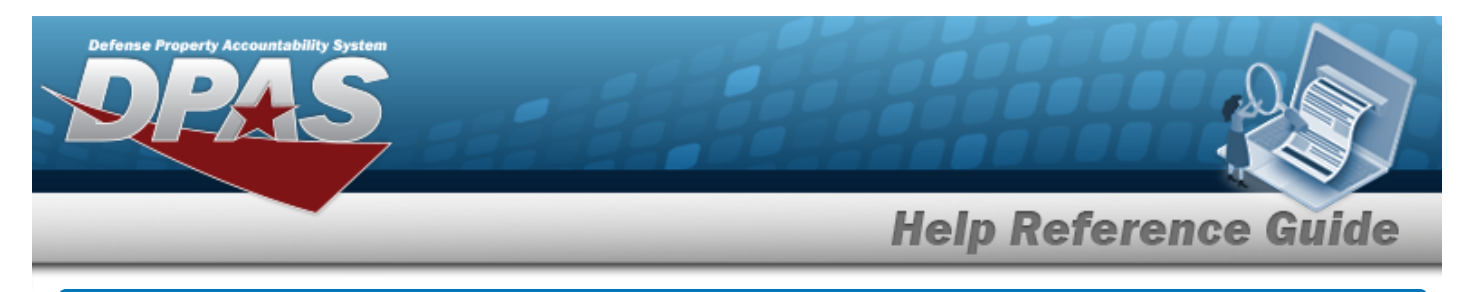

## **Schedule an Authorization Report**

## **Navigation**

Forms-Reports > Schedule Reports > Reports Manager — Schedule Search Results > RPT CTGRY > Authorization > WPAUR03R [hyperlink](Hyperlink.htm) > Authorization Report - Submit/Schedule page

#### **Procedures**

**Submit or Schedule an Authorization Report**

*Selecting at any point of this procedure removes all revisions and closes the page. Bold numbered steps are required.*

1. Select the WPAUR03R [hyperlink.](Hyperlink.htm) *The Authorization Report - Submit/Schedule page appears.*

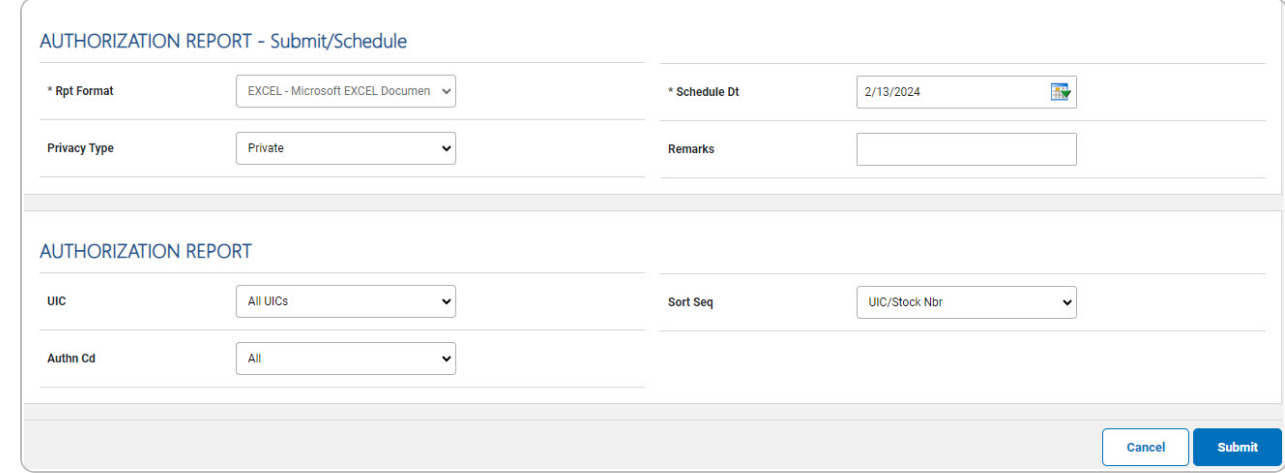

- 2. *Complete the Submit/Schedule grid.*
	- **A.** Use **v** to select the Rpt [Format.](ReportFormat.htm)
	- **B.** Use  $\frac{dN}{dx}$  to select the SCHED DT, or enter the date (MM/DD/YYYY) in the field provided.
- 3. *Complete the Authorization Report grid.*

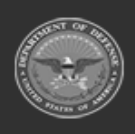

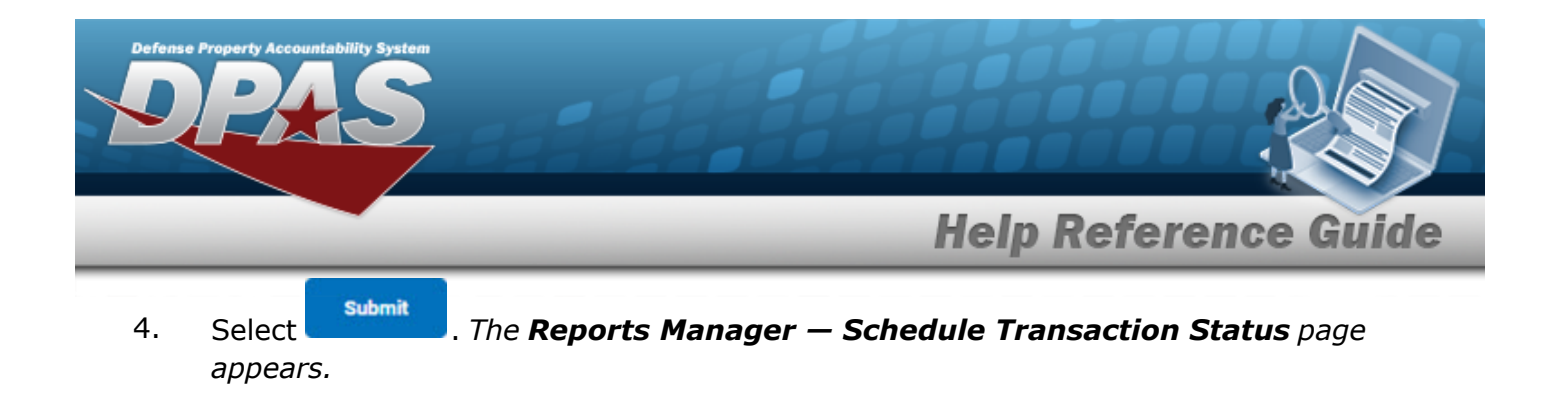

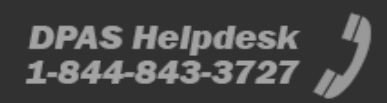

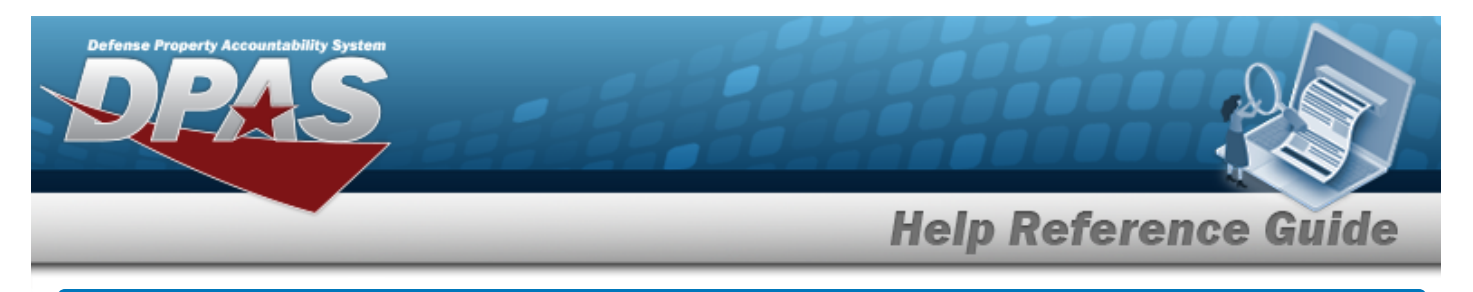

# **Schedule a FSM AUTH MGT On-Hand Report**

### **Navigation**

Forms-Reports > Schedule Reports > Reports Manager — Schedule Search Results > RPT CTGRY > Authorization > WPAUR24R [hyperlink](Hyperlink.htm) > FSM AUTH MGT On-Hand Report- Submit/Schedule page

#### **Procedures**

#### **Submit or Schedule a FSM AUTH MGT On-Hand Report**

*Selecting at any point of this procedure removes all revisions and closes the page. Bold numbered steps are required.*

1. Select the WPAUR24R [hyperlink.](Hyperlink.htm) *The FSM AUTH MGT On-Hand Report - Submit/Schedule page appears.*

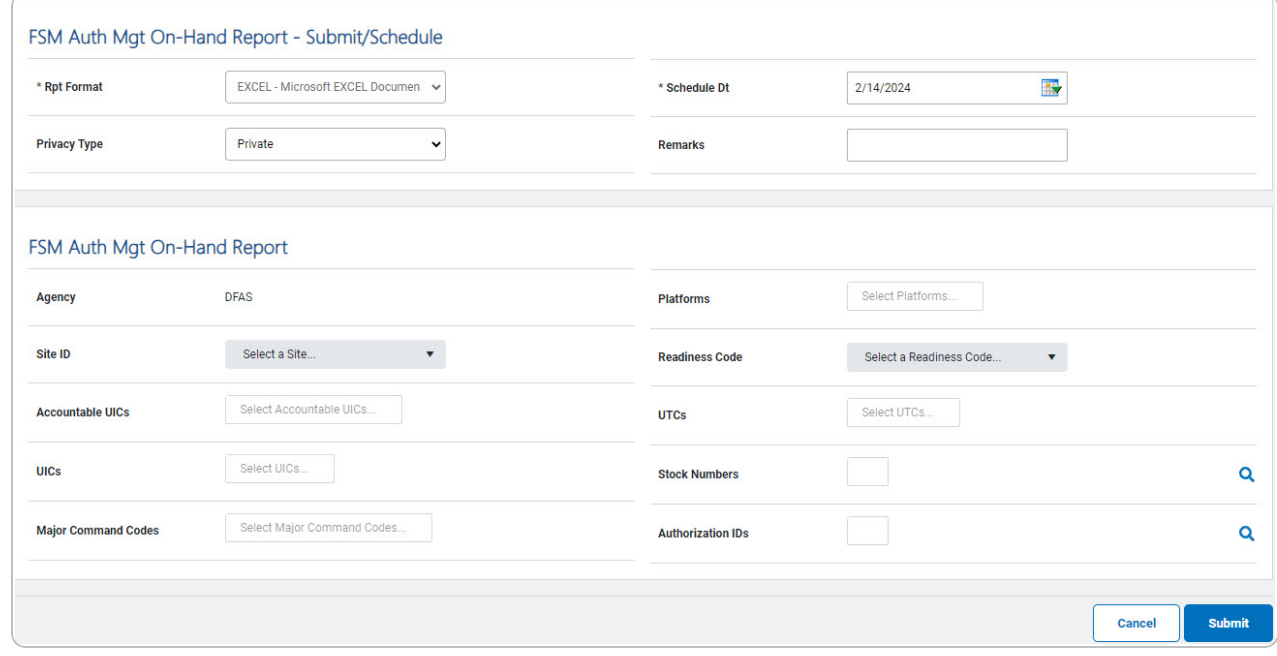

2. *Complete the Submit/Schedule grid.*

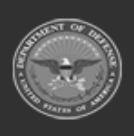

DPAS Helpdesk

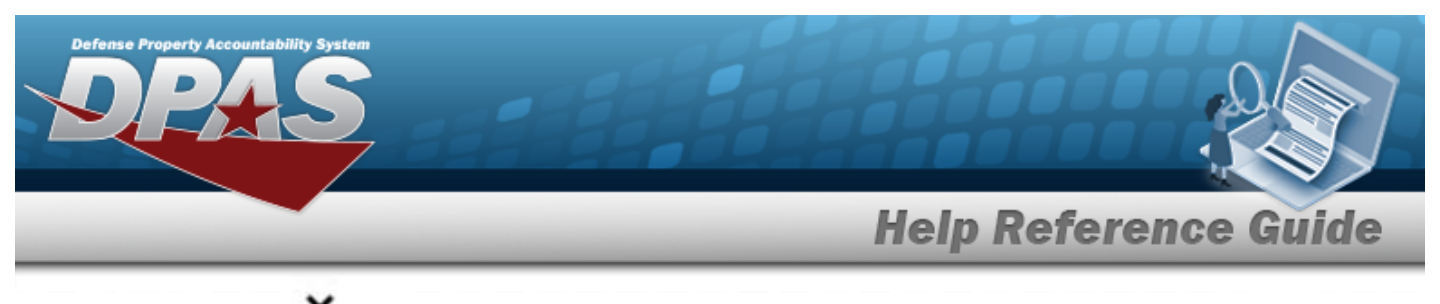

- **A.** Use **v** to select the Rpt [Format.](ReportFormat.htm)
- **B.** Use  $\overline{\mathbf{B}^*}$  to select the SCHED DT, or enter the date (MM/DD/YYYY) in the field provided.
- 3. *Complete the FSMAUTH MGT On-Hand Report grid.*

4. Select . *The Schedule Reports [Transaction](SchRptsTransSts.htm) Status page appears.*

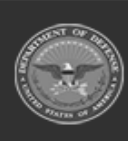

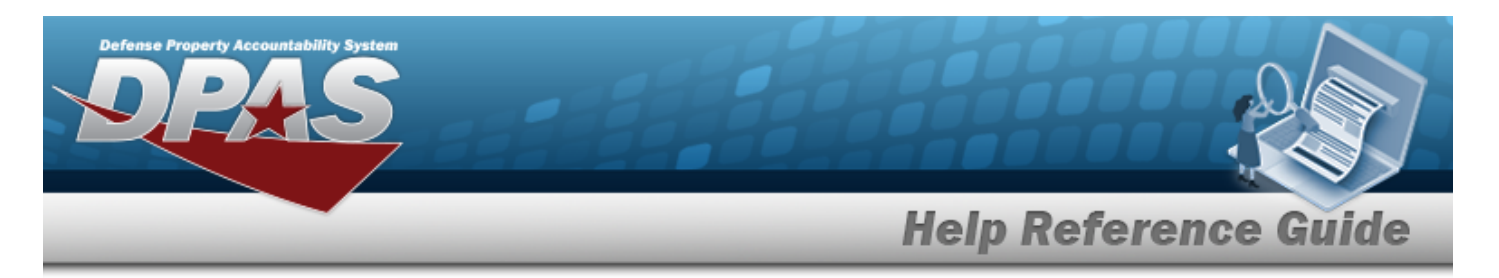

# **Search for Schedule Maintenance and Utilization Reports — Results**

## **Navigation**

Forms-Reports > Schedule Reports > Scheduled Reports Manager > RPT CTGRY > Maintenance and Utilization > Reports Manager — Schedule - Maintenance and Utilization Search Results page

#### **Procedures**

#### **Schedule a Maintenance and Utilization Report**

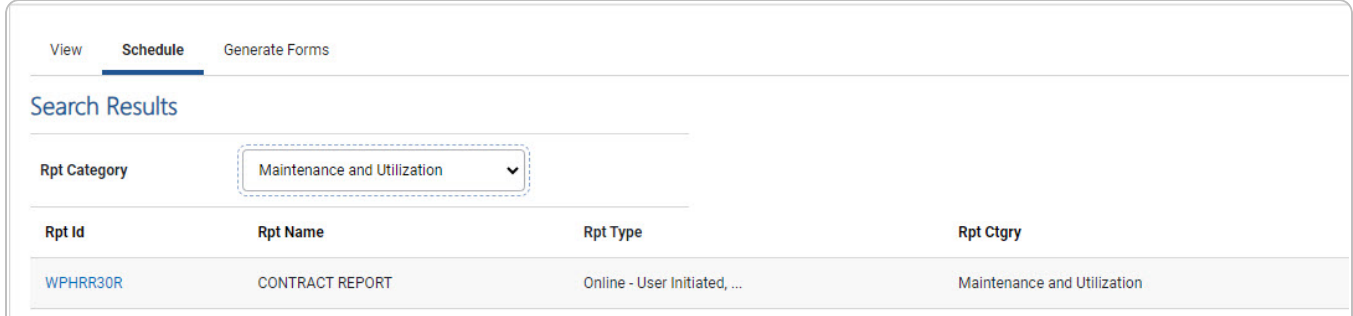

Select the desired report [hyperlink.](Hyperlink.htm) *The report page opens, with applicable fields available.*

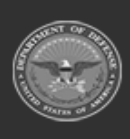

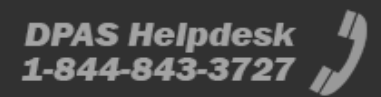

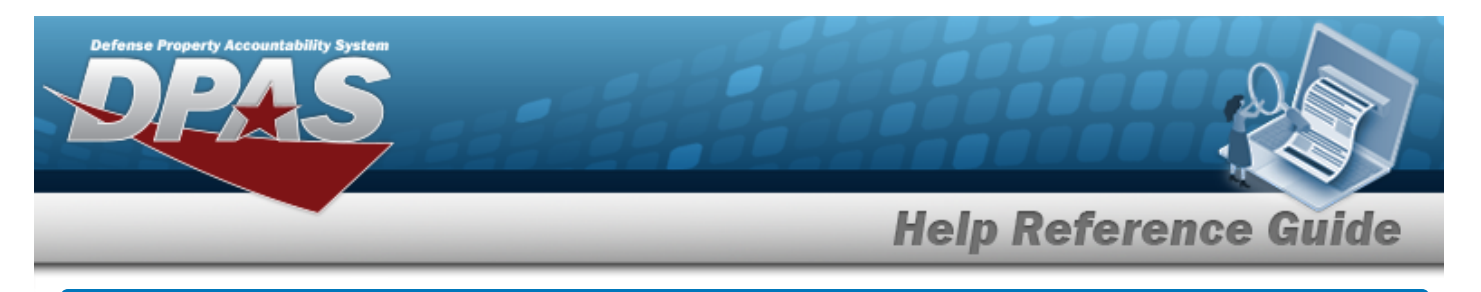

## **Schedule a Contract Report**

## **Navigation**

Forms-Reports > Schedule Reports > Reports Manager — Schedule Search Results > RPT CTGRY > Maintenance and Utilization > WPHRR30R [hyperlink](Hyperlink.htm) > Contract Report - Submit/Schedule page

### **Procedures**

**Submit or Schedule a Contract Report**

*Selecting at any point of this procedure removes all revisions and closes the page. Bold numbered steps are required.*

1. Select the WPHRR30R [hyperlink.](Hyperlink.htm) *The SUB Hand Receipt Report - Submit/Schedule page appears.*

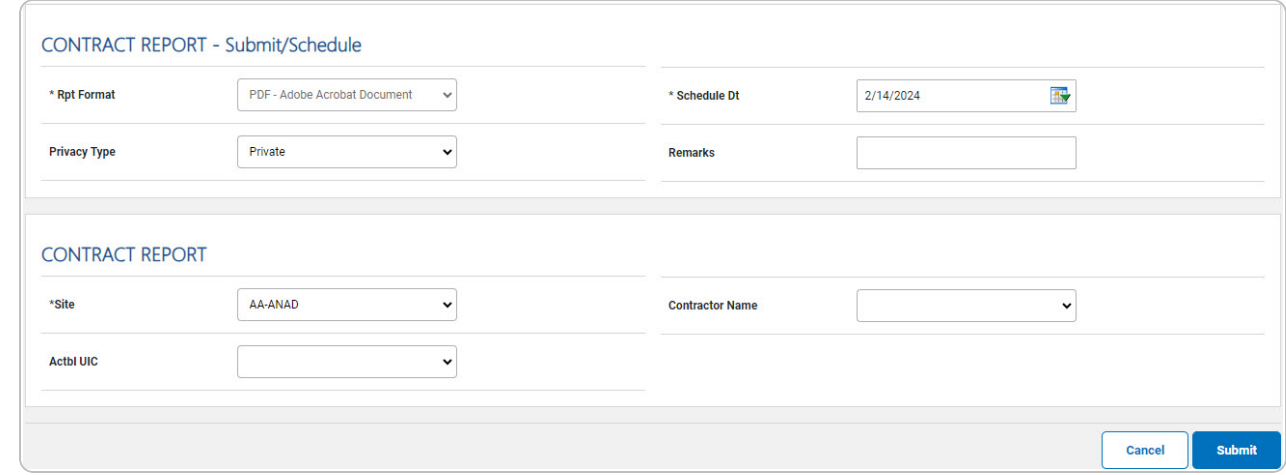

- 2. *Complete the Submit/Schedule grid.*
	- **A.** Use to select the Rpt [Format.](ReportFormat.htm)
	- **B.** Use  $\frac{dN}{dx}$  to select the SCHED DT, or enter the date (MM/DD/YYYY) in the field provided.
- 3. *Complete the Contract Report grid.*

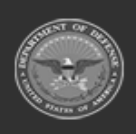

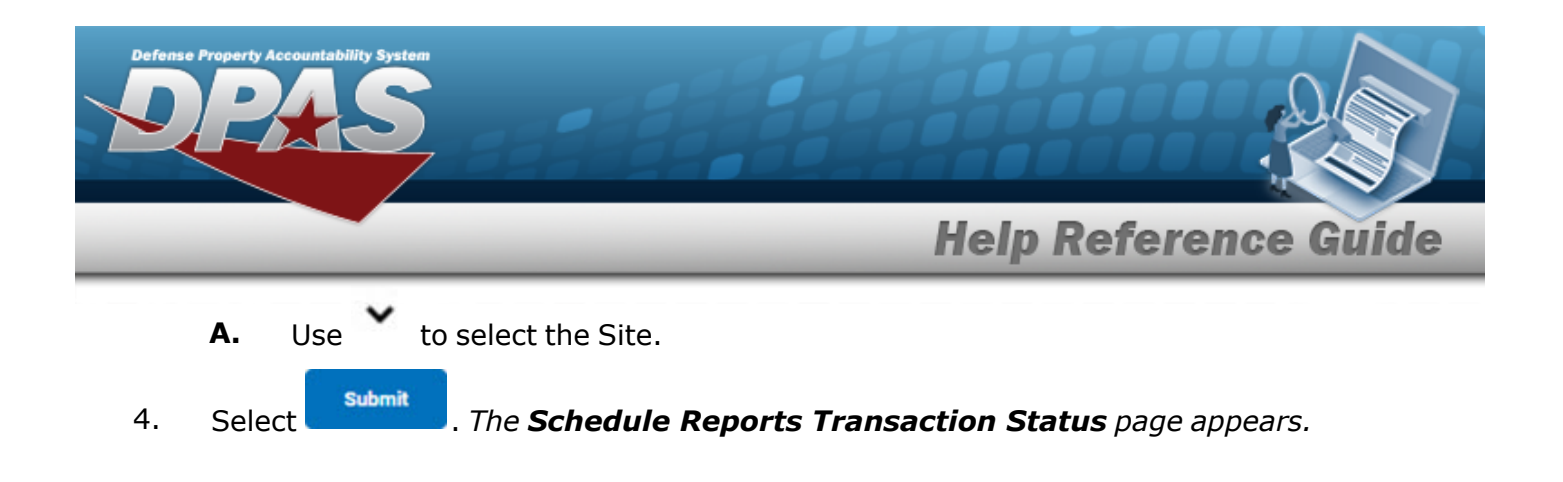

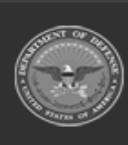

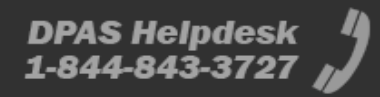